# **CY 2013 Plan Benefit Package (PBP) Software Training for Capitated Financial Alignment Demonstration Plans**

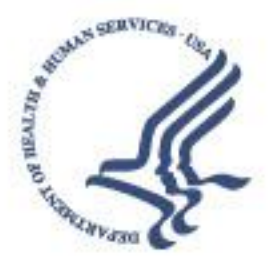

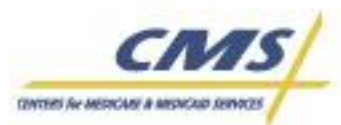

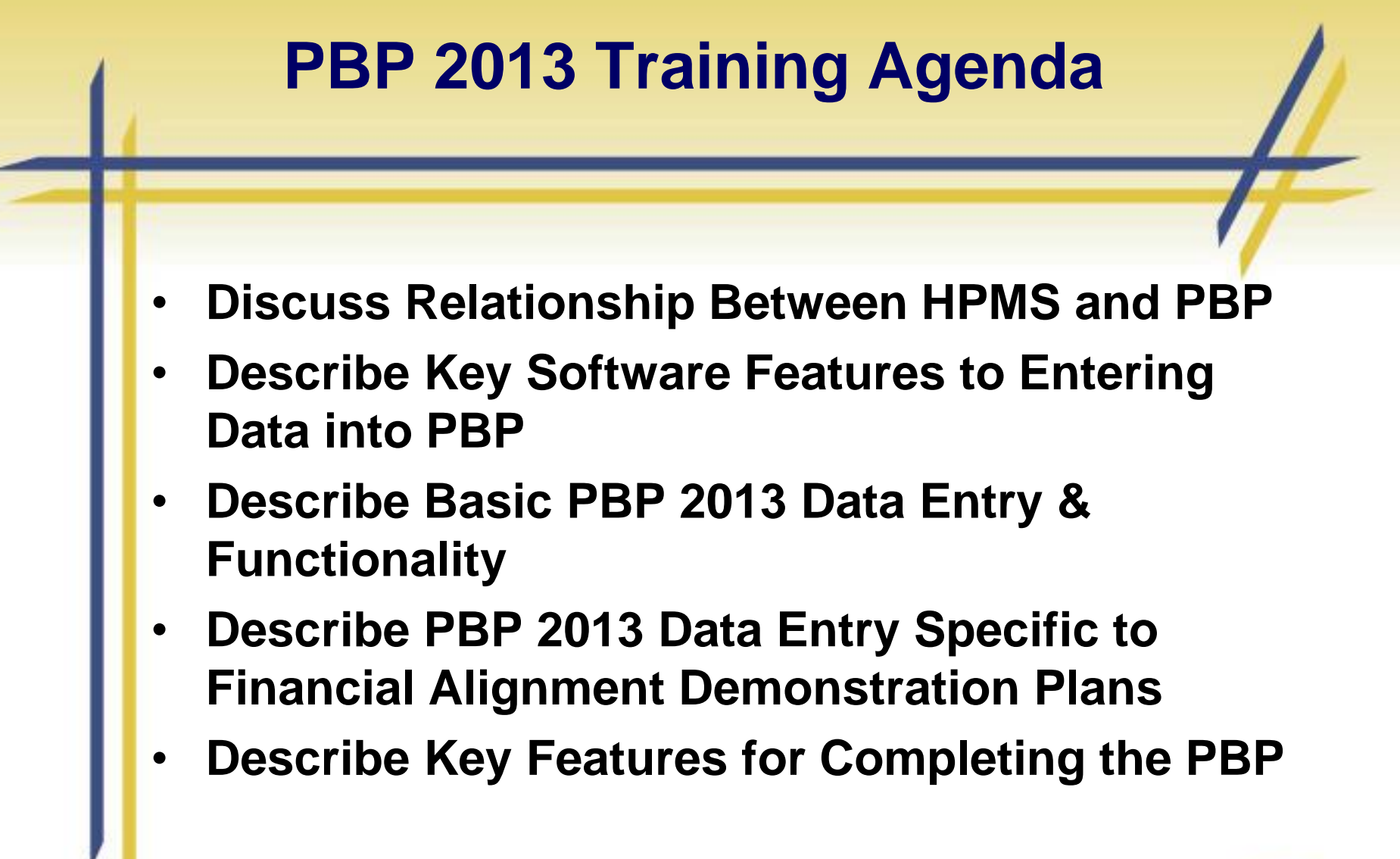

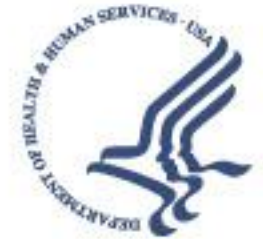

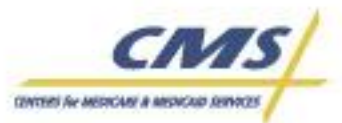

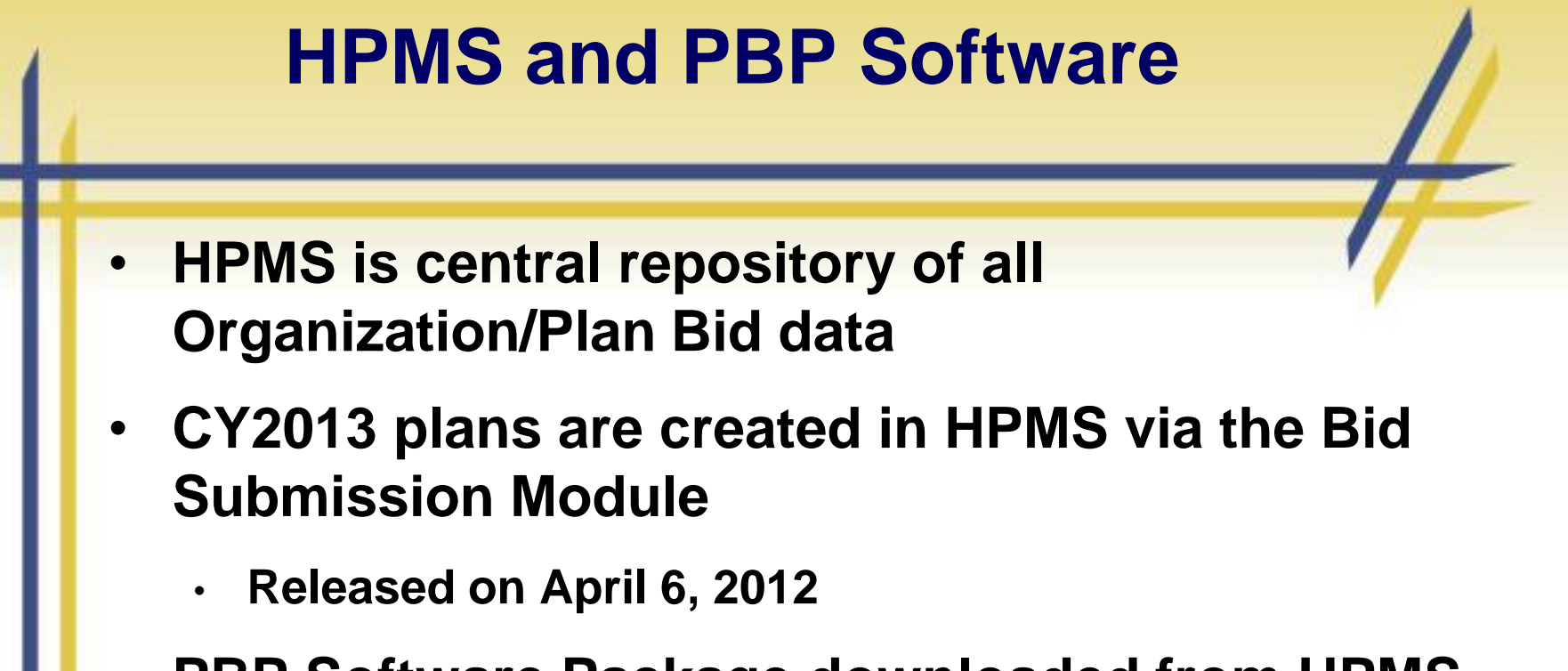

- **PBP Software Package downloaded from HPMS**
- **HPMS Organization & Plan Specific Information populated in the PBP Software**

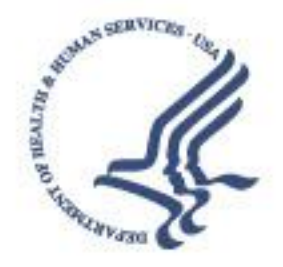

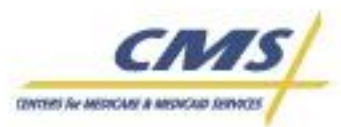

# **HPMS and PBP Software**

- **The HPMS Bid 2013 Start Page lists the following steps to complete the download of the PBP software and plan data:**
	- Step 1: Download the PBP Software
	- Step 2: Install the PBP Software
	- Step 3: Set-up your plan-specific information
	- Step 4: Edit your plan marketing information (Manage Plans)
	- Step 5: Ensure all your organization-level data is complete in the Contract Management Module
	- Step 6: Download your plan-specific information

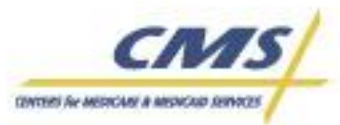

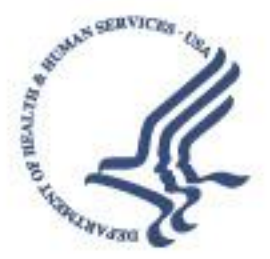

### **Bid 2013 – Download Plan-Specific Information**

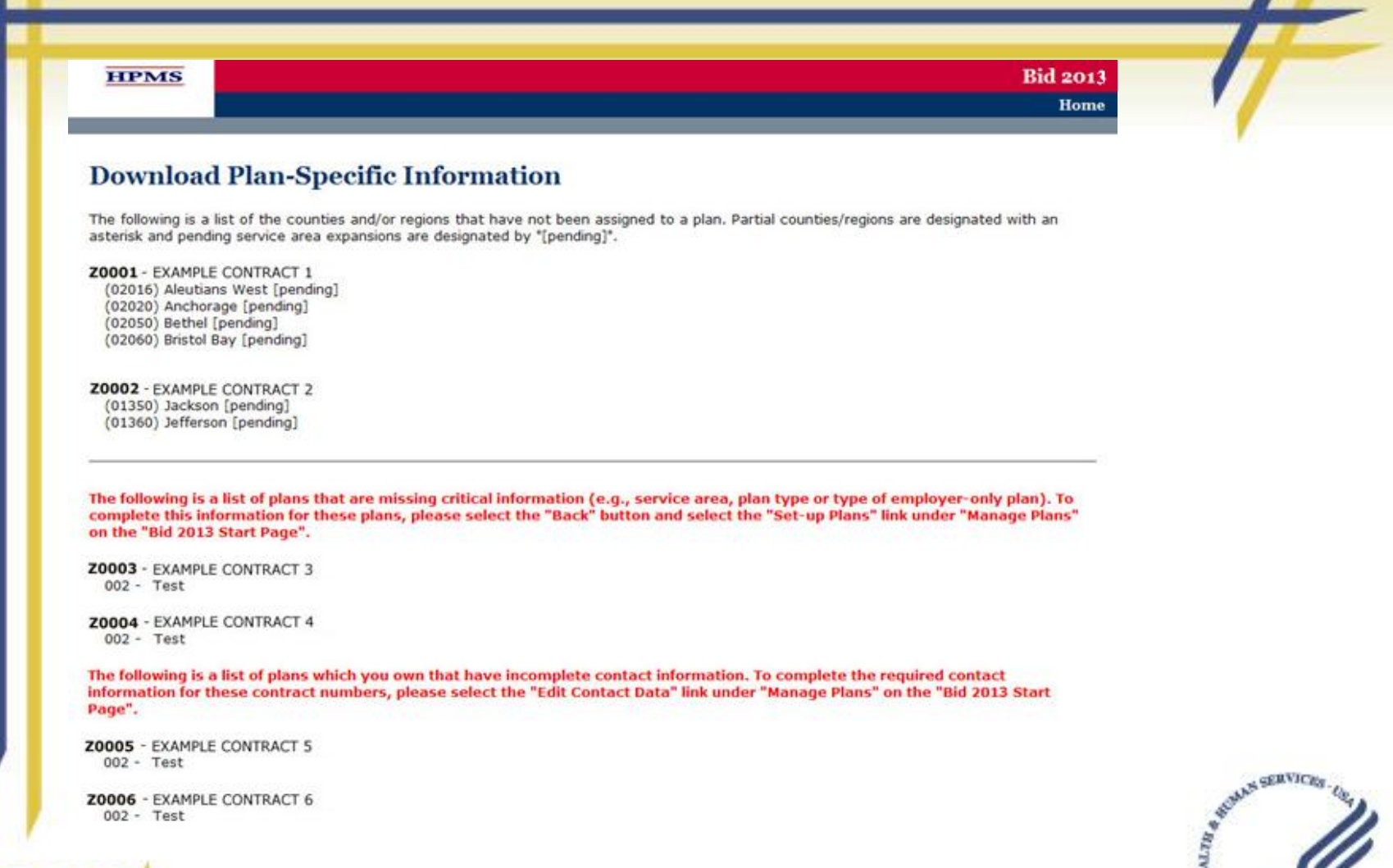

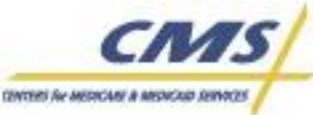

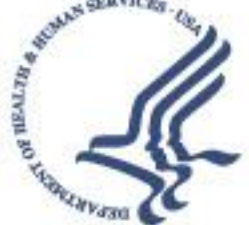

# **Overview of PBP**

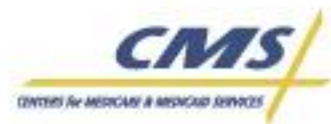

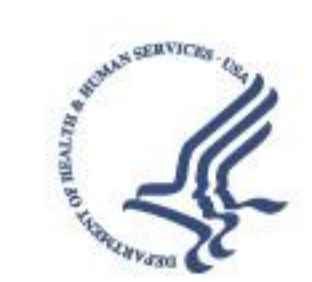

### **PBP Overview**

- **Provides standard set of benefits**
- **Facilitates CMS bid review and approval process**
- **Generates data for CMS Websites (Medicare Plan Finder)**
- **NOTE: The SB generated from the PBP will NOT be the SB used for Financial Alignment Demonstration Plans**

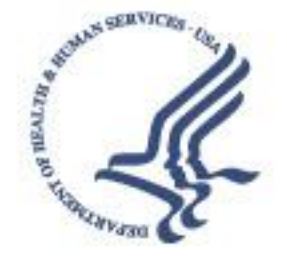

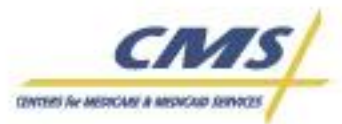

# **Key Software Features to Begin Data Entry**

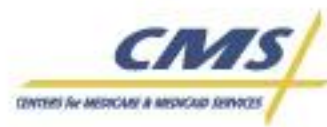

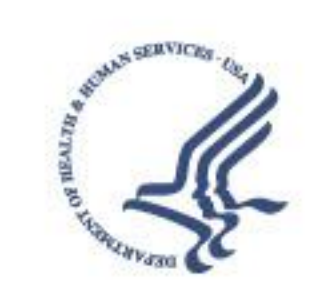

### **Key Software Features**

- **File Paths and Other Preferences**
- **Multi-User Environment**
- **Management Screen**
- **Data Entry Screen**
- **Types of PBP Help**
- **Edit Rules & Exit Validations**
- **Year-to-Year Plan Copy**

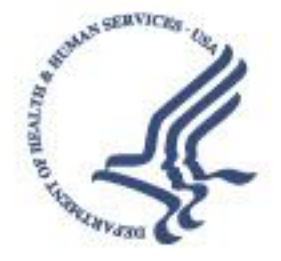

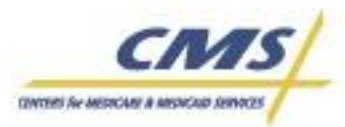

### **Set File Paths**

#### **PBP File Paths:**

The PBP Paths screen will appear during the initial login, at which point users must specify a backup path in order to proceed to the PBP Management screen.

Additionally, if the backup path specified becomes "invalid" (i.e., deleted or renamed), users will once again encounter the PBP Paths screen during login and the backup path will need to be reestablished before proceeding to the PBP Management screen.

**Specify the backup path. NOTE: This should NOT be on the C: directory.**

**You should also set the paths where you will store your other files and reports.**

**Click OK when finished.**

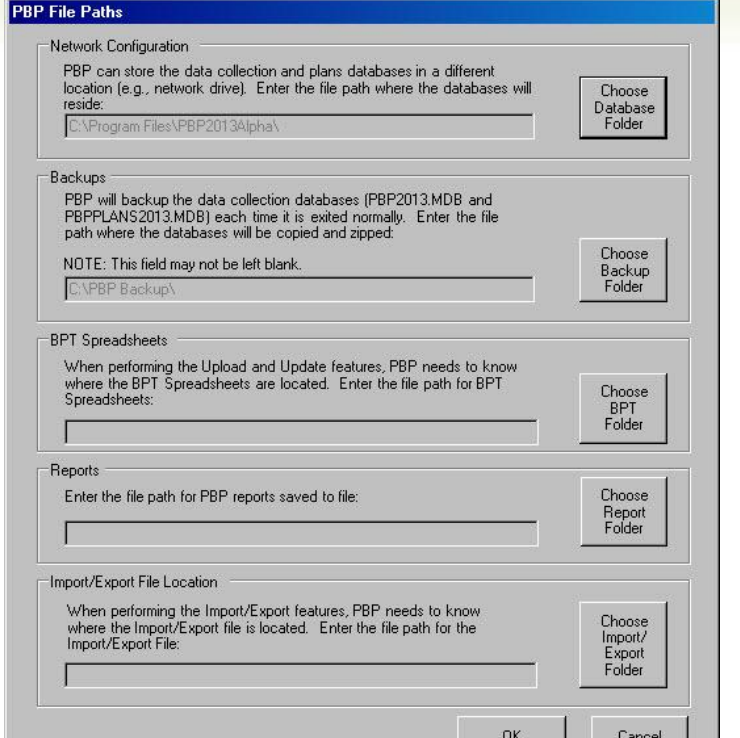

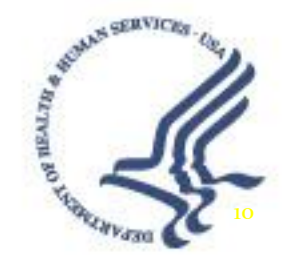

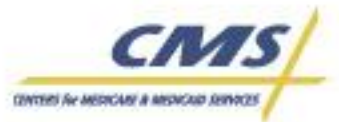

### **Set Preferences / Options**

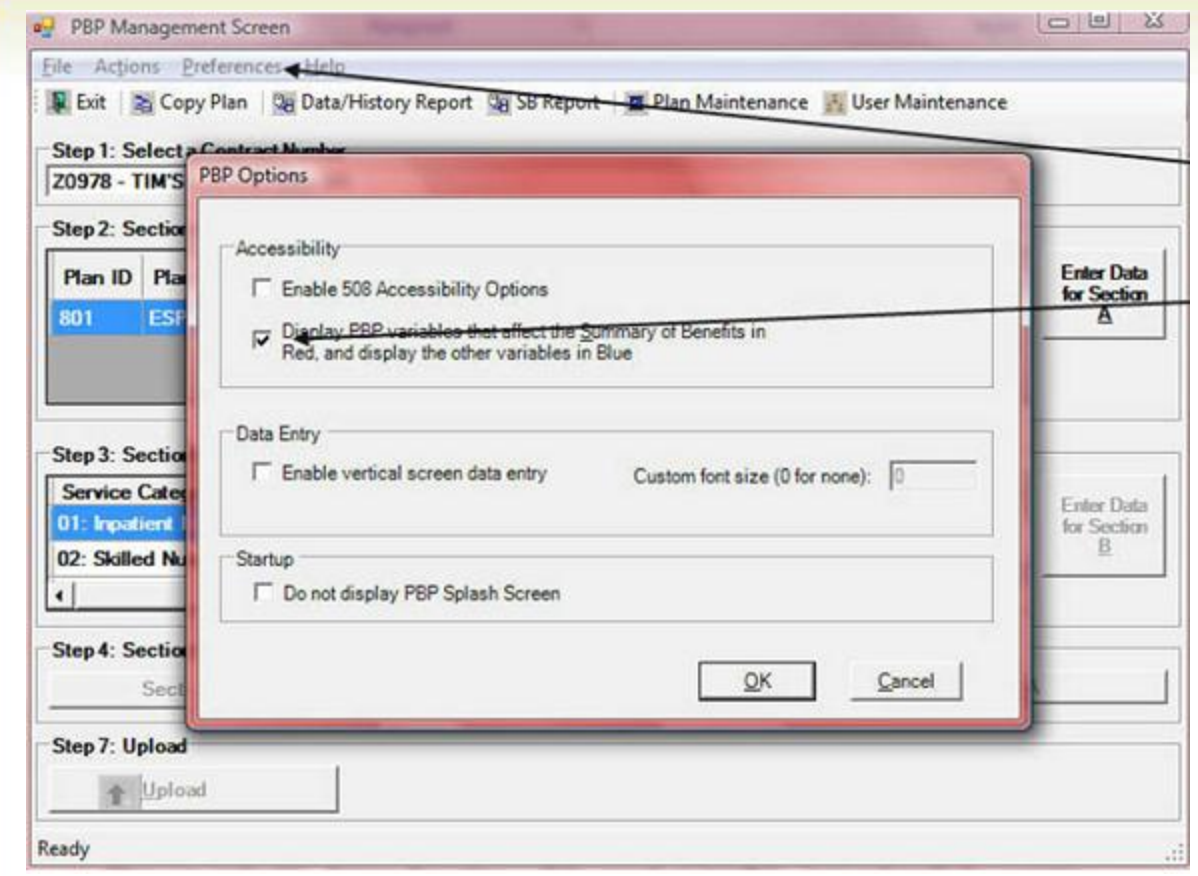

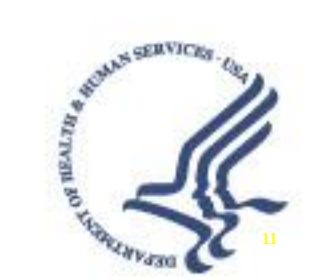

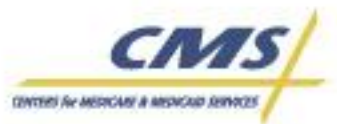

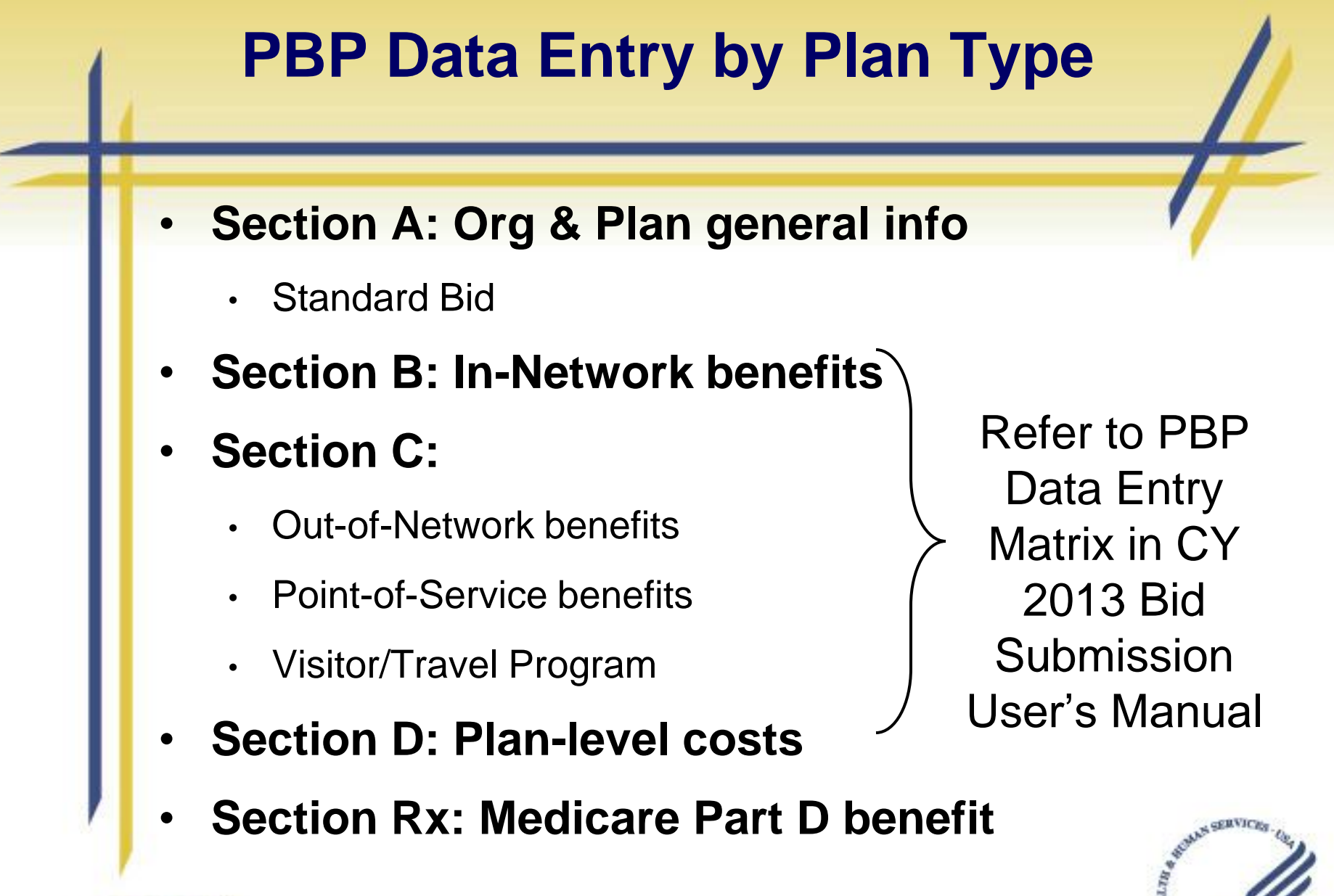

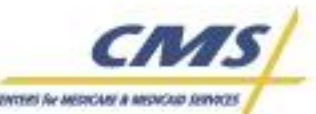

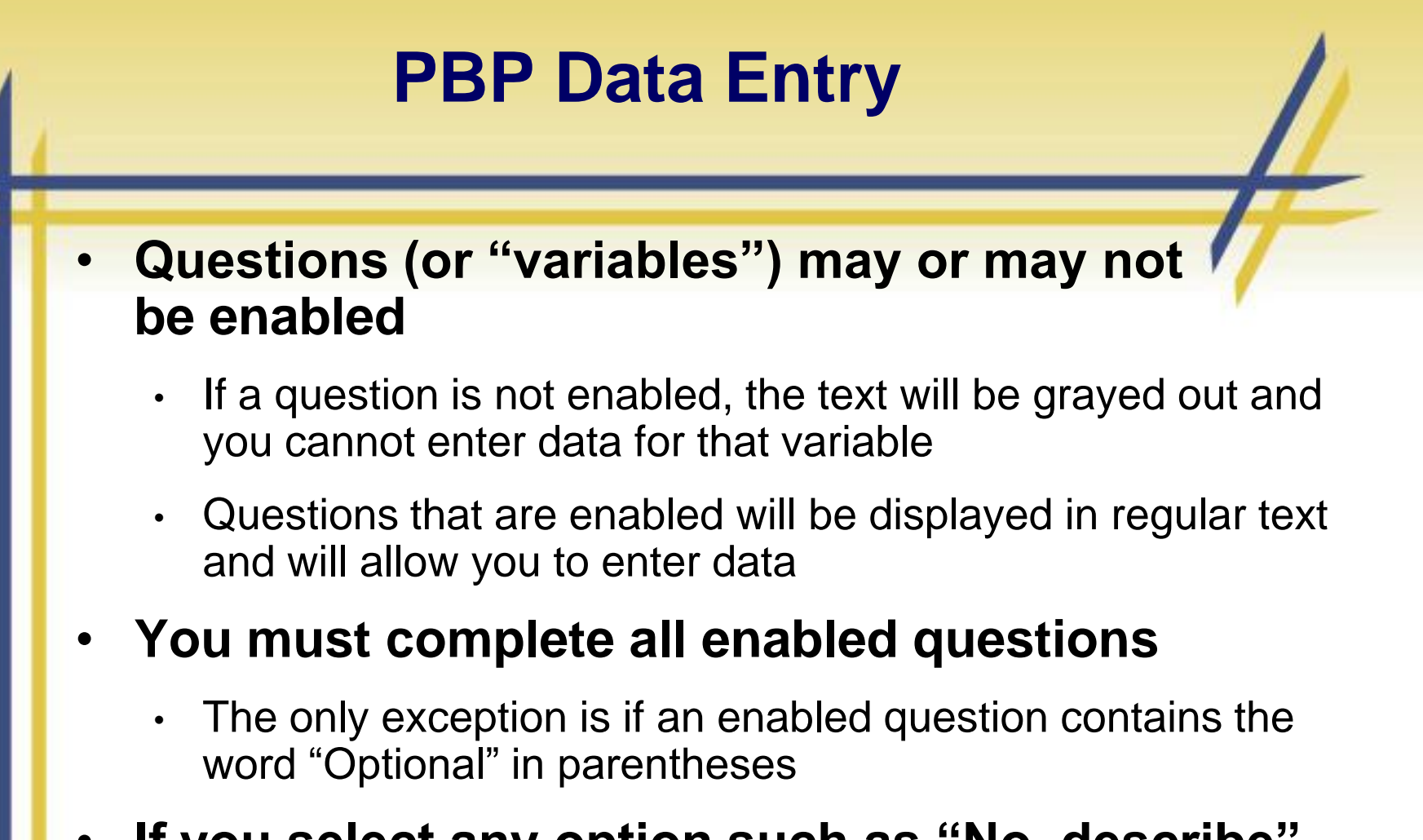

• **If you select any option such as "No, describe" or "Other, describe" then you must explain by adding text to the "Notes (Optional)" field**

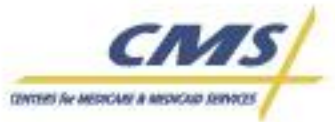

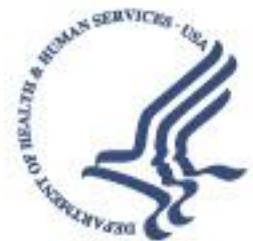

# **Types of PBP Help**

- **Service category general descriptions**
- **Medicare-covered benefit descriptions**
- **Variable Help**
- **On-screen Labels**
- **PBP General System Help**

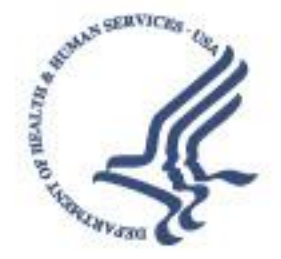

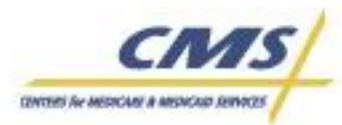

# **Basic PBP 2013 Data Entry and Functionality – Section A**

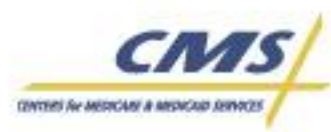

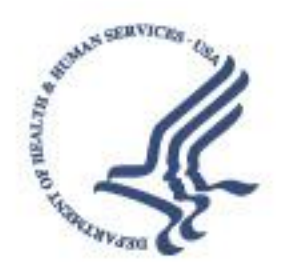

## **Section A**

- **General Plan information**
- **Most fields entered in HPMS**
	- Downloaded into PBP (Read-only variables)
- **Limited data entry for MA and MA-PD plans**
- **All plan types must** *Exit with Validation* **to go on and complete other sections**

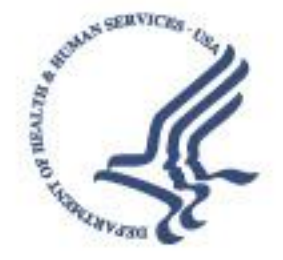

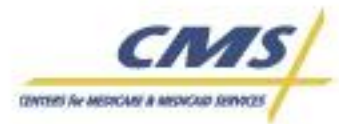

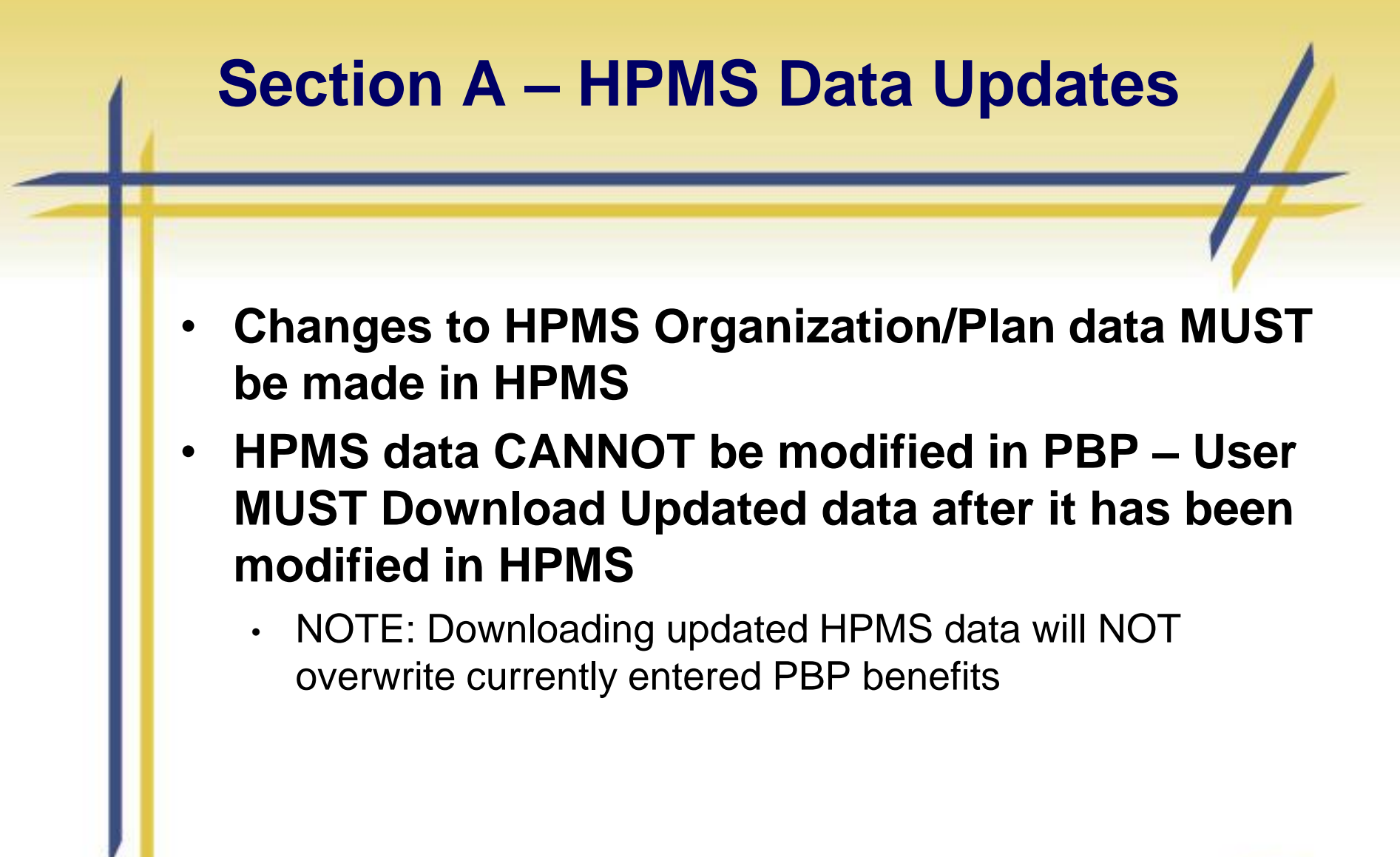

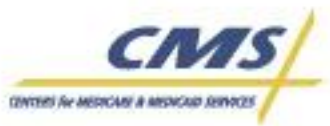

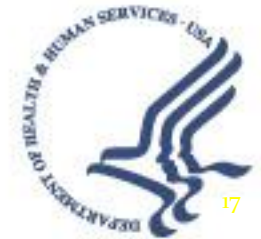

### **Section A – HPMS Data Updates: PBP – Update Plan Information**

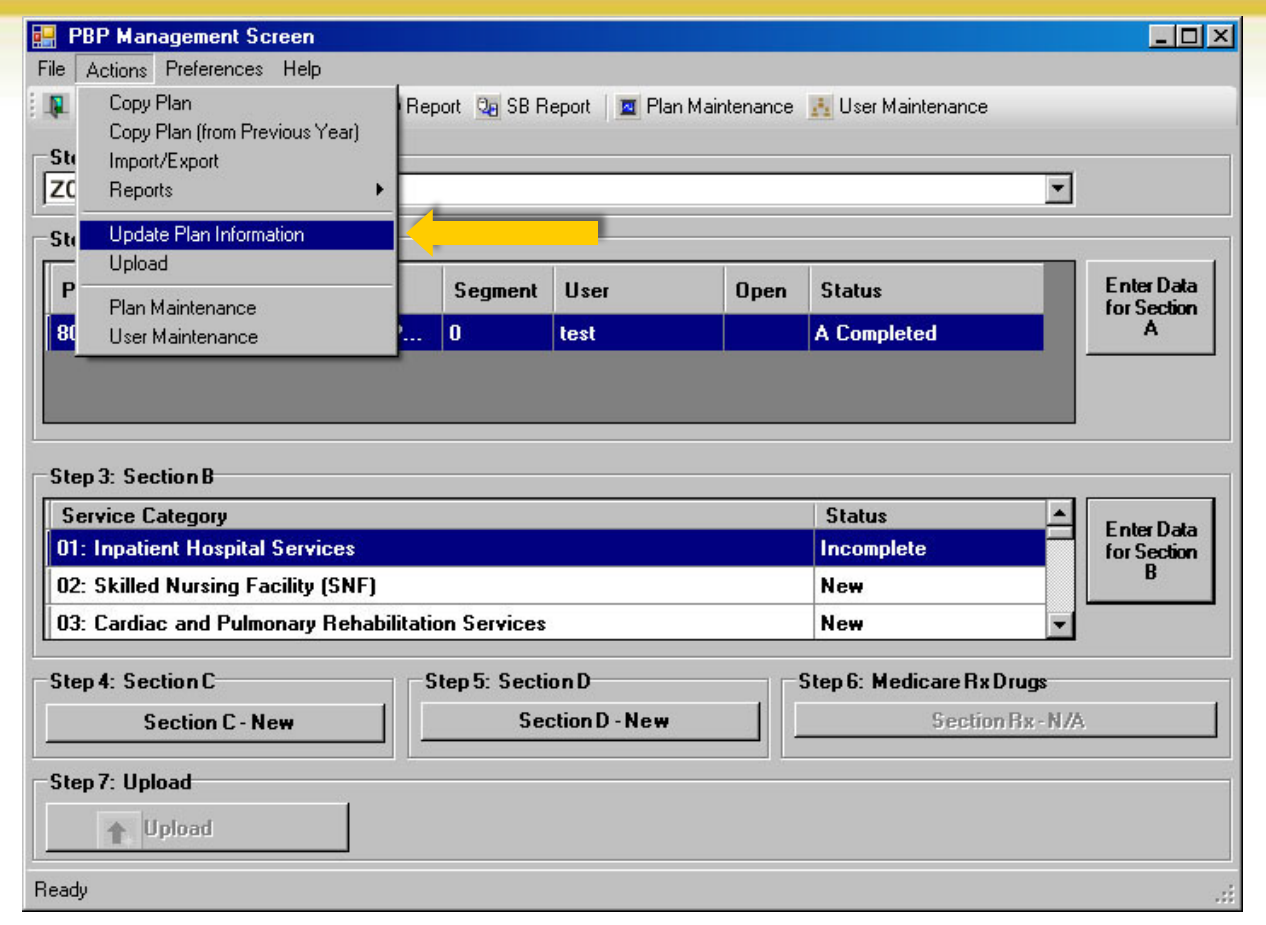

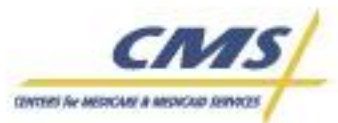

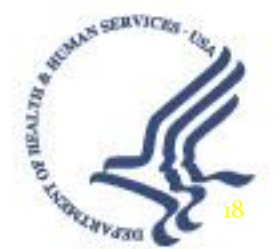

# **Section A – HPMS Data Updates: PBP – Update Plan Information**

- **Upon completion of plan information updates in HPMS, a Zip file called UPDATPBP2013\_***date/time***.ZIP is created**
- **You are required to save the new UPDATPBP2013\_***date/time***.ZIP file to the directory where you installed the PBP2013 software**

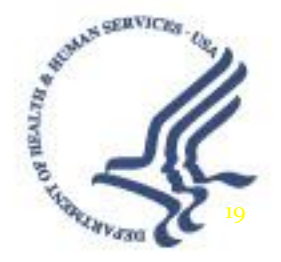

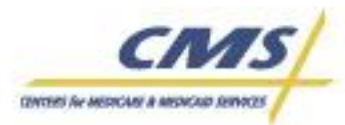

# **Financial Alignment Demo Plan – Section A Data Entry**

- All demo plans should complete Section A data entry as follows:
	- Enrollee Type: **Part A and Part B**
	- Does this Plan have a CMS-approved Continuation Area? **No**
	- Is your organization filing a standard bid for Section B, C, or D of the PBP? **No**

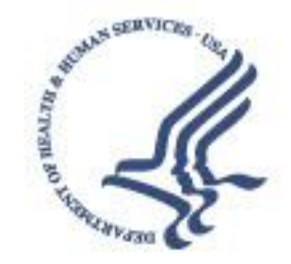

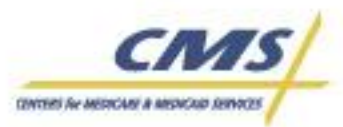

# **Basic PBP 2013 Data Entry and Functionality – Section B**

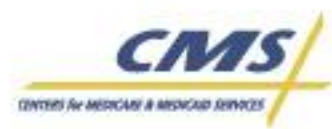

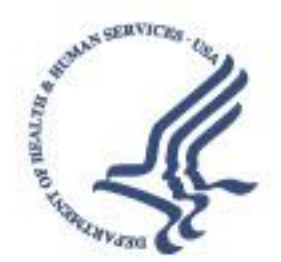

# **Section B**

- **In-Network Plan-specific Benefits Information**
- **18 Service Categories**
- **50 Subcategories**
	- Medicare-covered benefits
	- Enhanced benefits
		- Supplemental benefits covered by the plan, but not by Medicare or Medicaid
	- PBP Section B-13h: "Additional Benefits" only available for Capitated Financial Alignment Demo plans

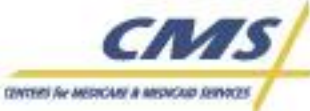

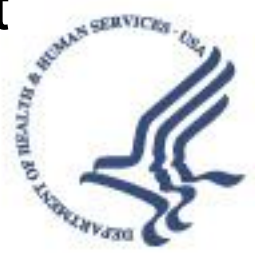

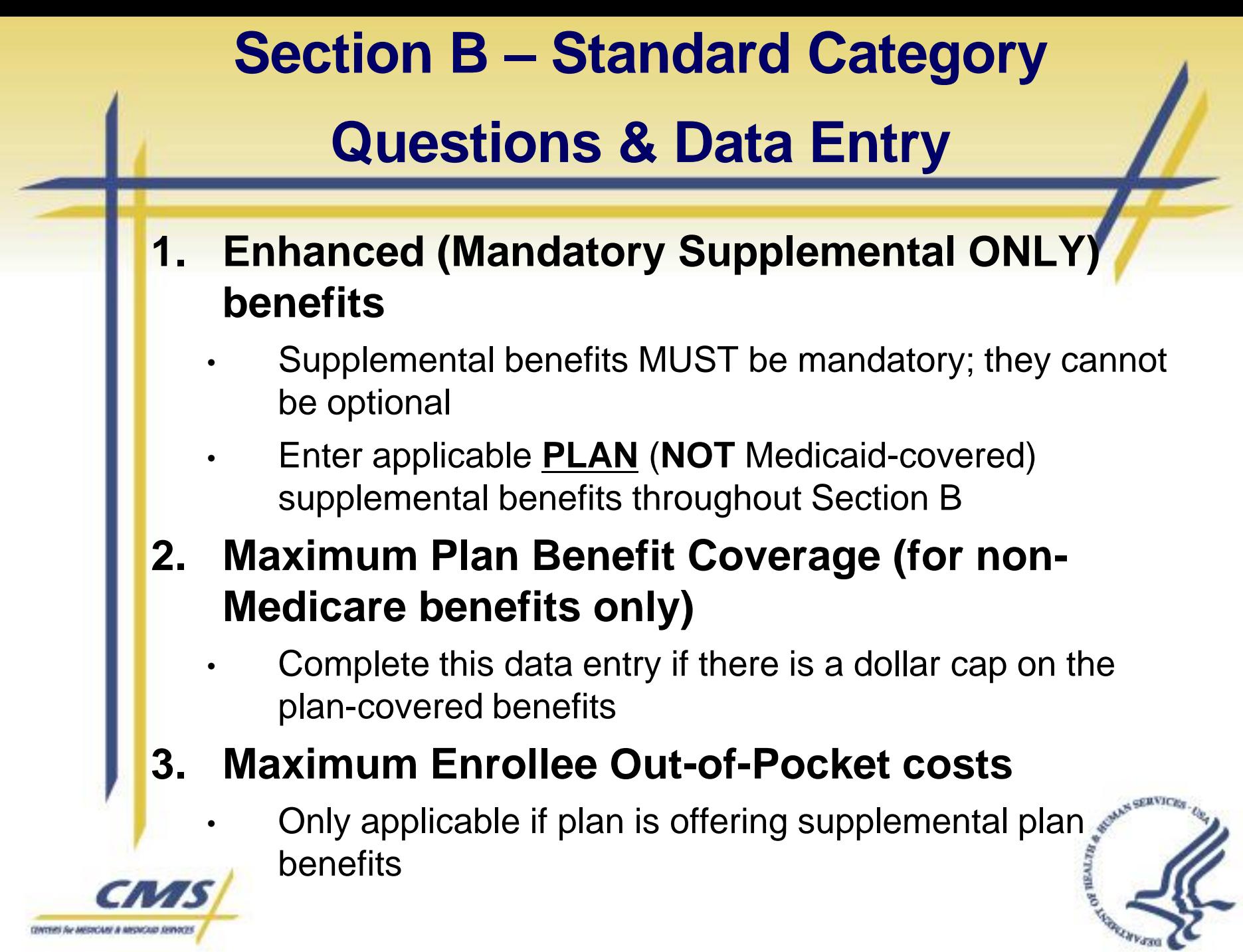

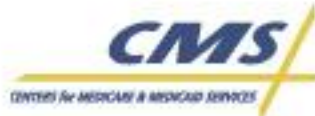

#### **Section B - Screenshot**

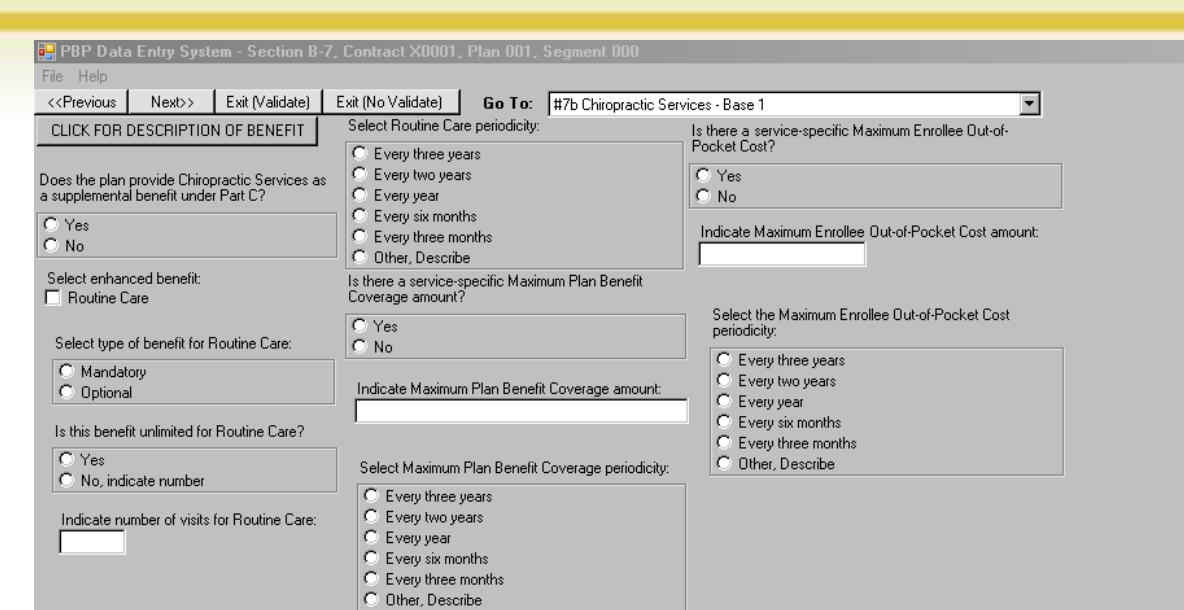

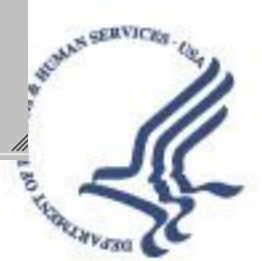

 $\overline{\mathbf{E}[\mathbf{B}]\times}$ 

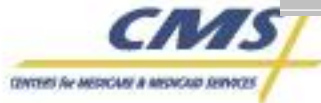

# **Section B Data Entry - Continued**

**4. Coinsurance/Copayment (for Medicare and enhanced benefits)**

- Must be \$0 for ALL Medicare A/B covered services, including emergency room
- PBP Data entry screens ensure cost-sharing is entered for all A/B covered services
- Select the "click for description of benefit" box to understand the Medicare benefit that is covered
- Appropriate in-network cost-sharing should be entered for supplemental plan-covered benefits

#### **5. Deductible**

- Must be \$0 for ALL Medicare A/B covered services
- If there is a deductible for in-network plan-covered supplemental benefits, this should be entered in the PBP

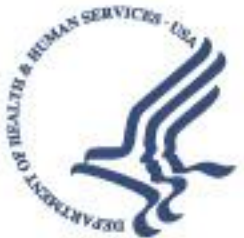

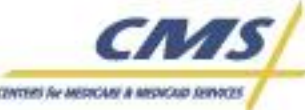

# **Section B – Data Entry Screenshot**

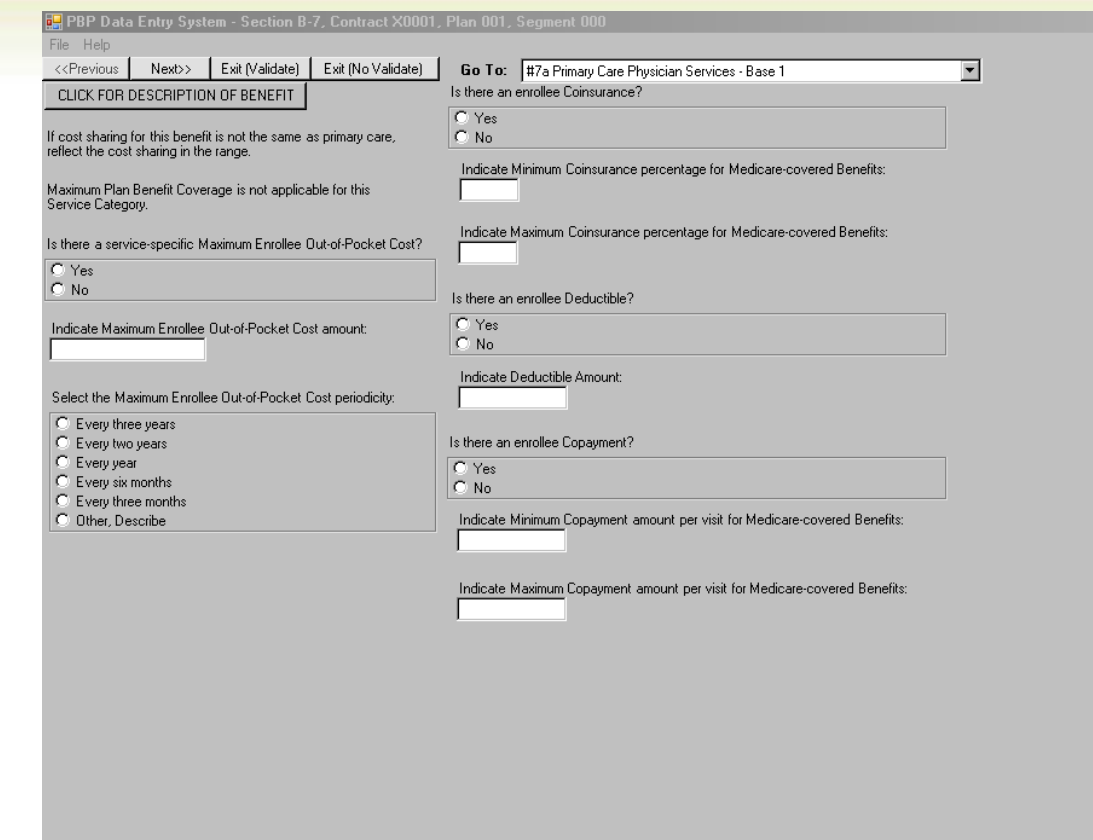

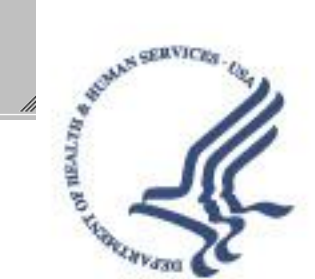

 $-17 \times$ 

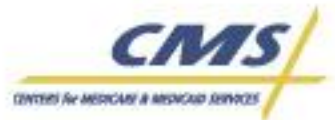

# **Section B Data Entry - Continued**

# **6. Authorization**

• Enrollee/Provider must obtain approval from plan prior to receiving service/benefit

# **7. Referral**

• Enrollee must obtain approval before receiving more specialized services

# **8. (Optional) Notes**

• Only use to describe benefits NOT clearly defined in the PBP data entry screens

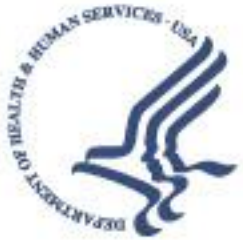

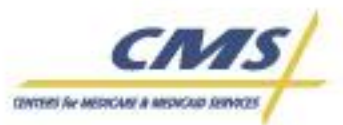

# **Section B-13H – Additional Services**

- This additional data entry screen is available in the April 20<sup>th</sup> PBP Patch
- Use this data entry to include **ALL** required Medicaid-covered benefits
	- Only select the services that apply
- Both in-network **AND** out-of-network cost sharing needs to be entered in the min/max cost-sharing fields for this category only

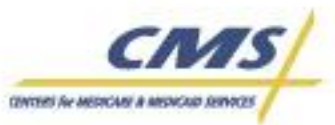

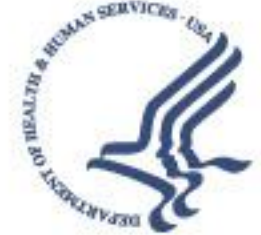

# **Section B-13H – Additional Services**

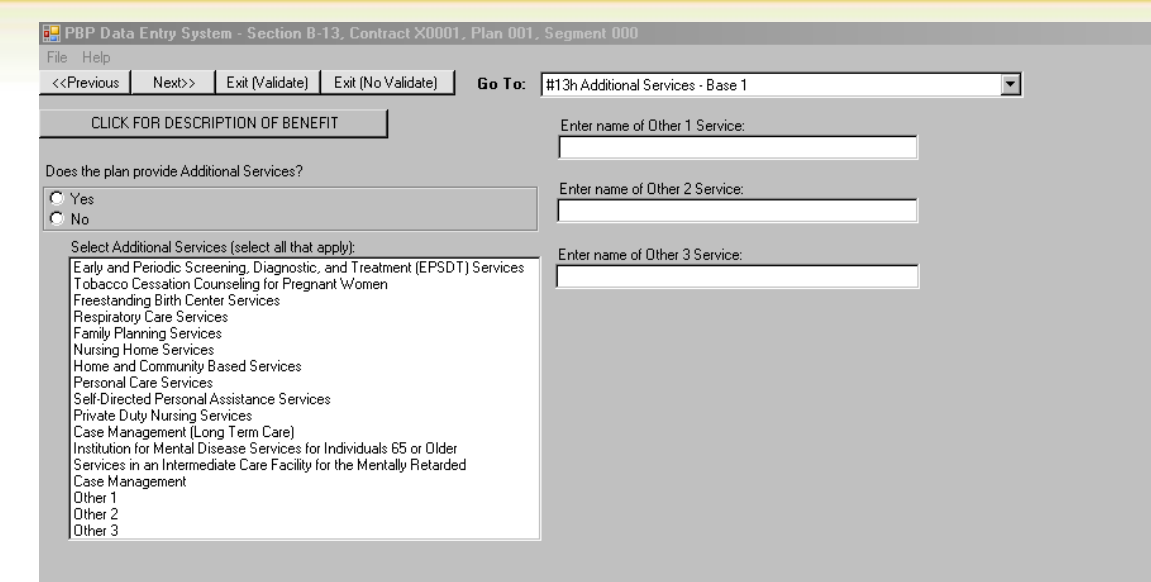

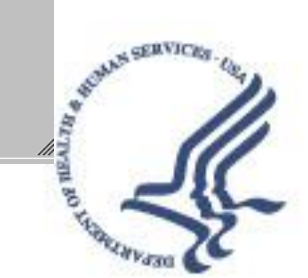

 $L2 \times$ 

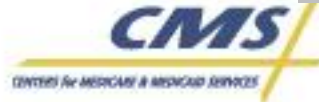

# **Basic PBP 2013 Data Entry and Functionality – Section C**

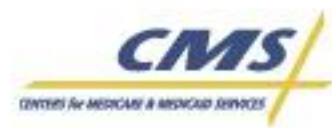

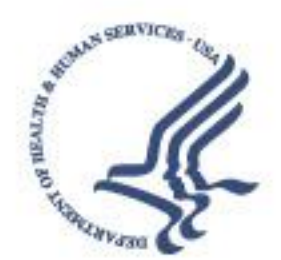

# **Section C**

- **Out-of-Network (OON) Benefits**
	- **PPO plan type ONLY**
- **Point of Service (POS) Option**
	- **HMOPOS plan type ONLY**
		- **If the plan is an HMOPOS plan type, at least one benefit must be offered at POS**
		- **Plan type (HMO or HMOPOS) is defined in the 2013 Bid Submission Module**
- **Visitor/Travel Program (V/T) - U.S.**

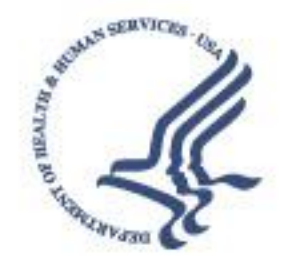

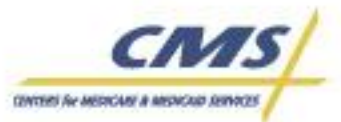

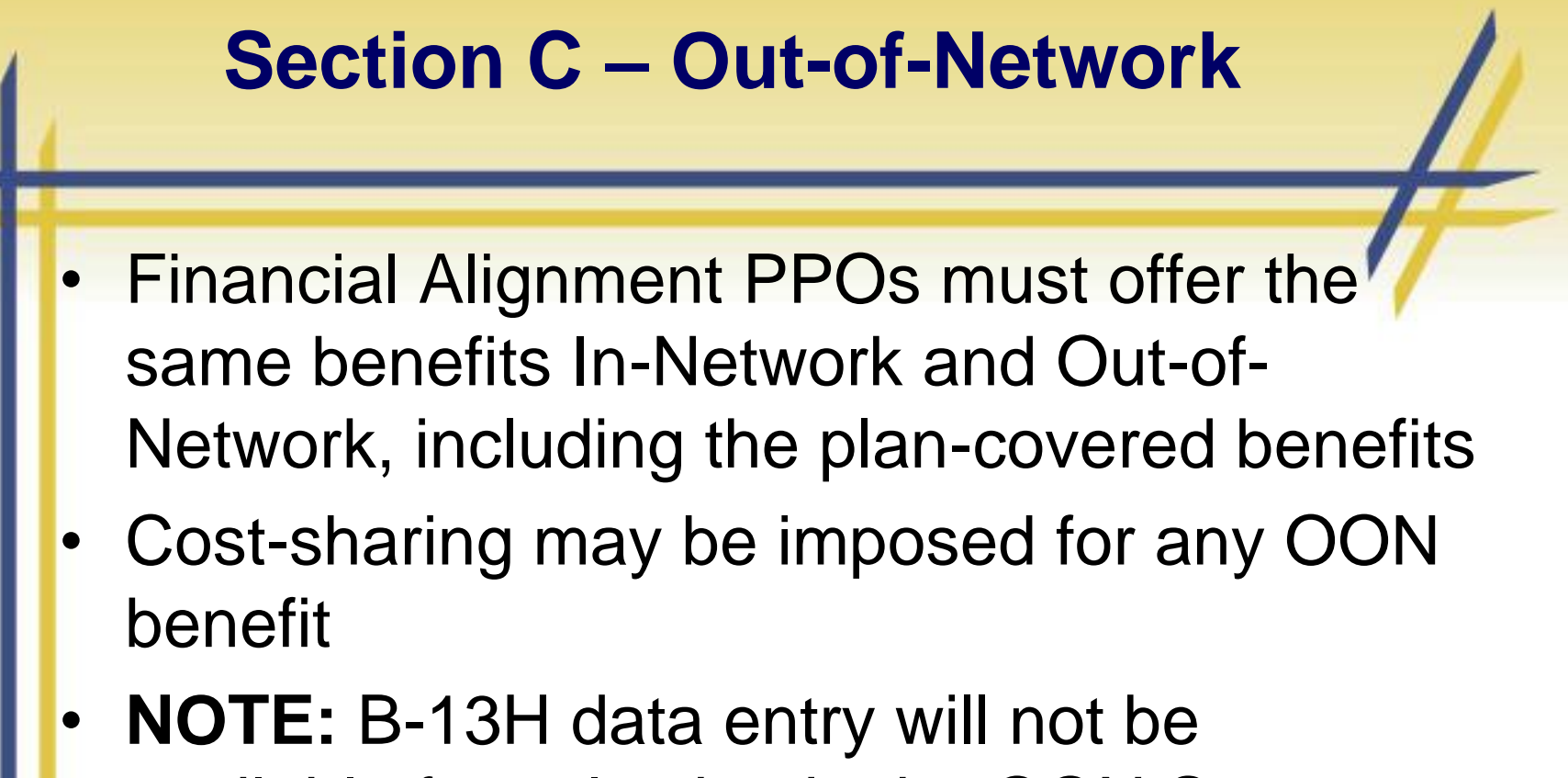

available for selection in the OON Screens (or any screens throughout Section C).

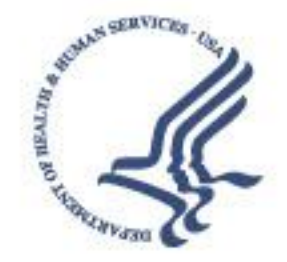

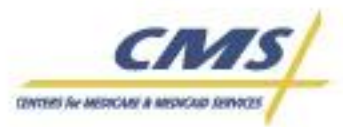

# **Section C – Point of Service**

#### • **Type of benefit**

- Financial Alignment Demo Plans MUST mark the benefit as mandatory
- **Select service categories for POS** 
	- One or more services must be selected
- **Coverage Limit**
- **Enrollee Out-of-Pocket Cost Limit**
- **Deductible**
	- Deductible may be imposed for POS benefits
- **Authorization**
- **Referral**

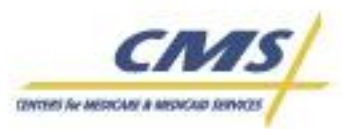

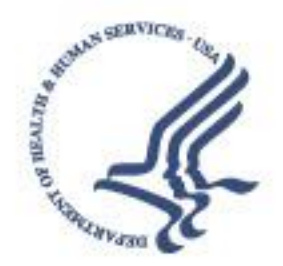

### **Section C – POS Screenshot**

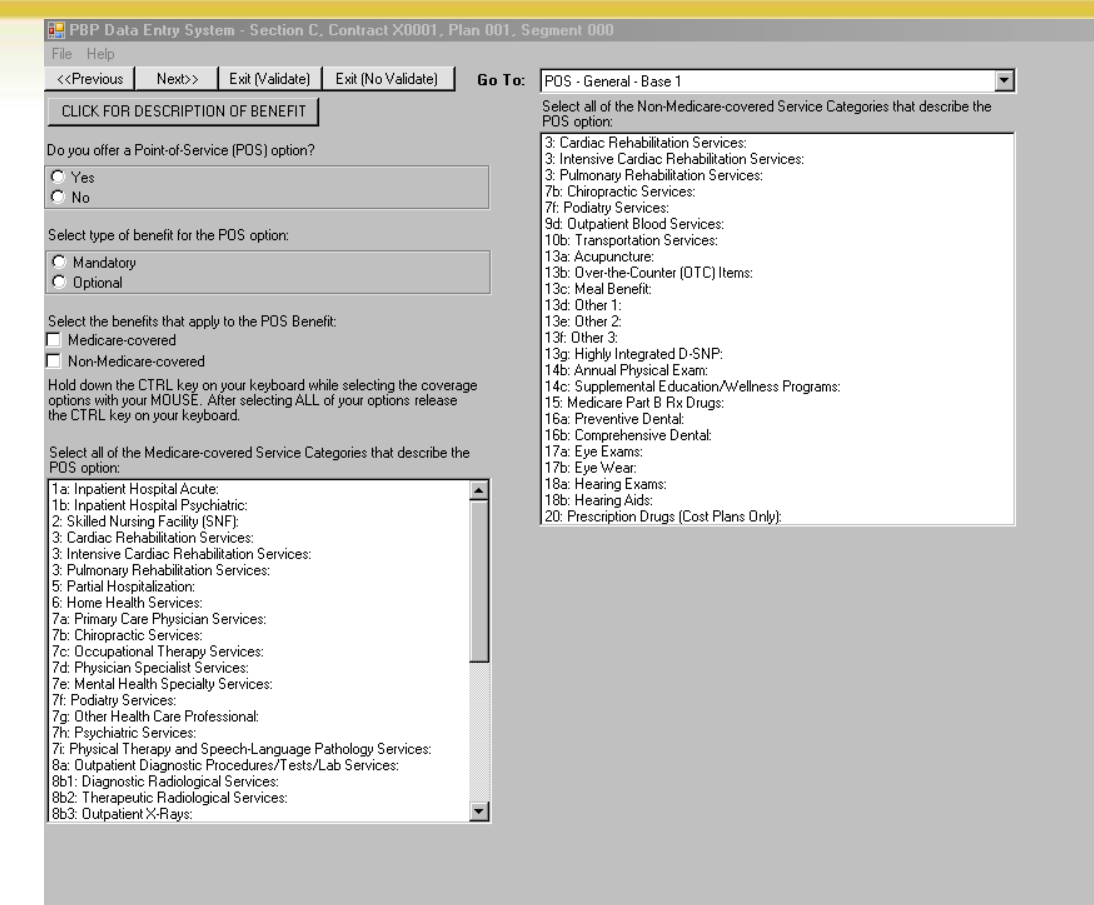

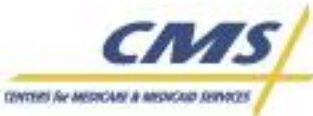

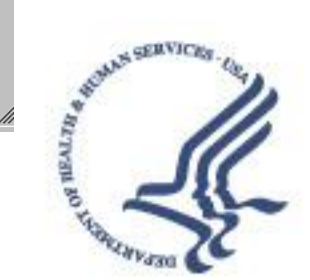

 $H^2$ 

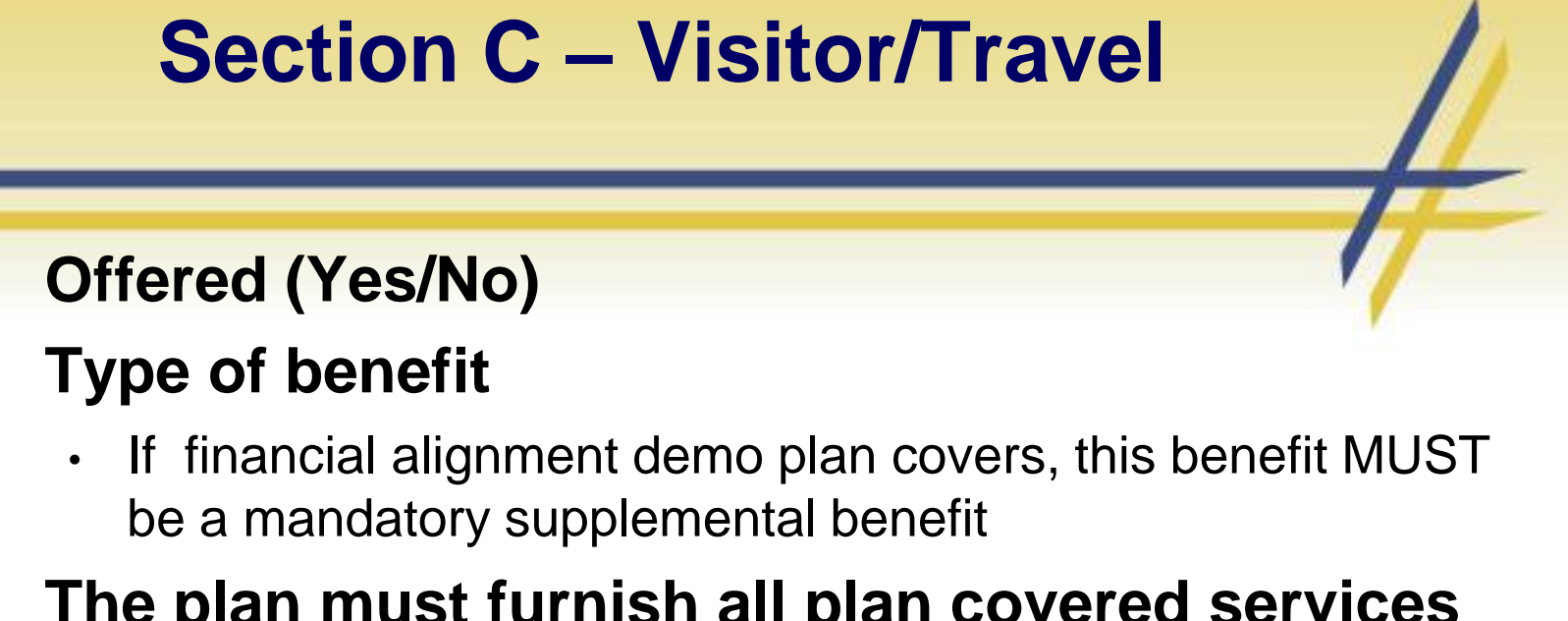

• **The plan must furnish all plan covered services in its designated V/T area(s), including all Medicare Parts A and B services and all mandatory supplemental benefits at in-network cost-sharing levels consistent with Medicare access and availability requirements at 42 CFR 422.112.** 

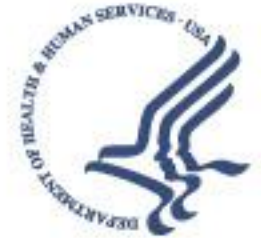

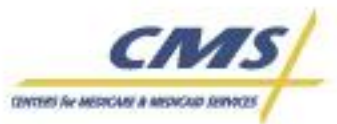

# **Section C – Cost-share Structure**

- **Inpatient Hospital**
- **Skilled Nursing Facility**
- **Outpatient Services (1-15 groups)**
	- Group together categories that have the same cost-shares
	- Coinsurance/copayment
		- Min/Max range
	- **Deductible**

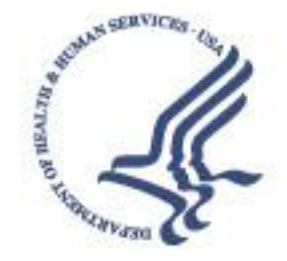

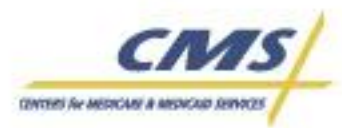
# **Basic PBP 2013 Data Entry and Functionality – Section D**

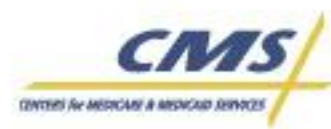

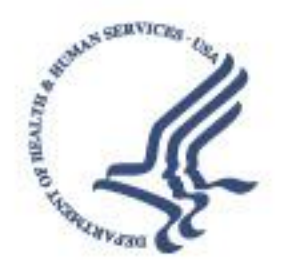

# **Section D – plan-level Costs**

#### • **Deductible**

- ONLY if there is a plan-level deductible for supplemental plan-covered services
- NOT permitted to include any Medicare-covered services

## • **Maximum Enrollee Out-of-Pocket Cost**

- ONLY if there is a limit on plan-covered services
- NOT permitted to include any Medicare-covered services
- **Maximum Benefit Coverage** 
	- Only applicable to supplemental plan-covered services
- **Optional Supplemental Packages**
	- NOT permitted to create optional supplemental packages

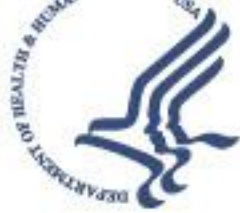

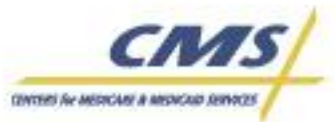

## **Section D – Plan Deductible Screenshot**

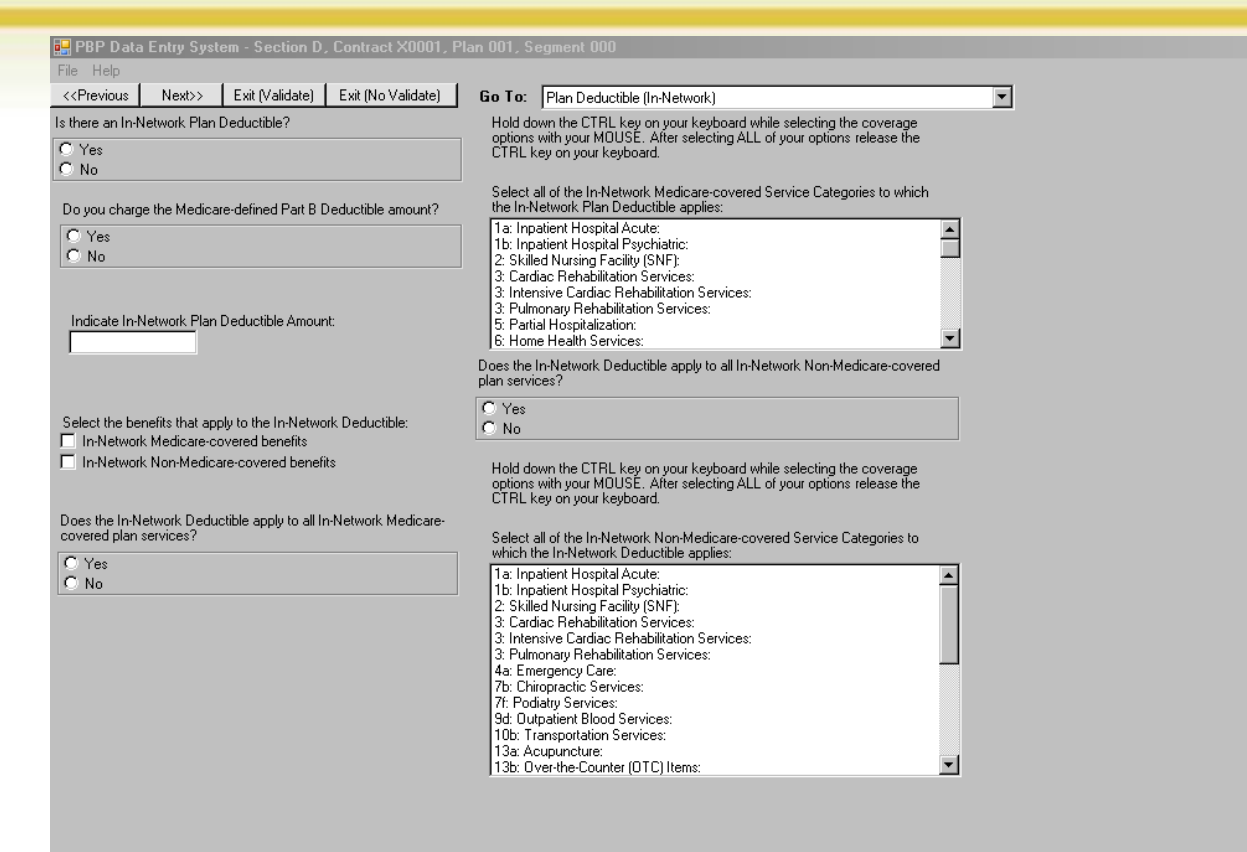

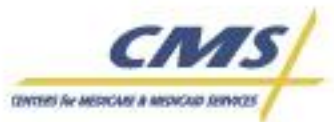

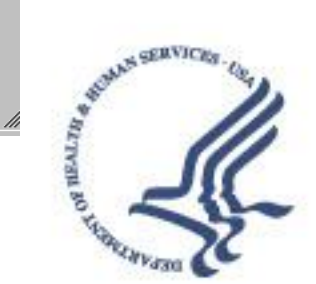

 $HZ$ 

# **Basic PBP 2013 Data Entry and Functionality – Section Rx**

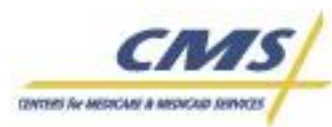

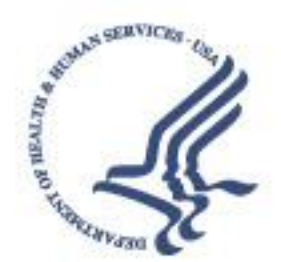

# **Medicare Rx General Screen 1**

# • **Required Data Entry:**

- Type of drug benefit (4 Types):
	- All demonstration plans must be **Enhanced Alternative** plan types, because you must offer full gap coverage (and, most demonstration plans will offer excluded drugs through a supplemental Part D benefit)
- Components of pharmacy network
	- Financial Alignment Demo Plans must NOT select a Preferred/Non-Preferred structure for retail or mail order pharmacies
	- The locations selected here must agree with the locations selected on the Tier Locations Screen(s) or the General Location/Supply Screen
	- National prescription coverage

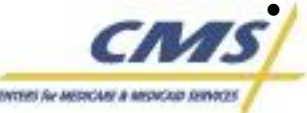

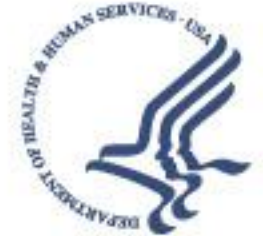

# **Alternative – Deductible/Enhanced Characteristics Screen**

- Plans must indicate "No Deductible" when completing data entry in the PBP
- Plans should answer "Yes" to offering reduced Part D cost sharing:
	- All demo plans offer a reduced deductible
- Only answer "Yes" to the excluded drug question if your plan is offering Part D excluded drugs
- All demo plans must answer "Yes" to offering Additional Gap Coverage.

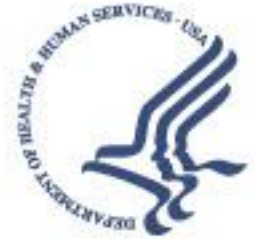

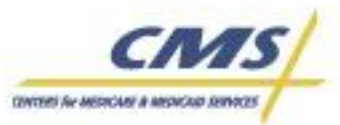

## **Alternative Characteristics Screen**

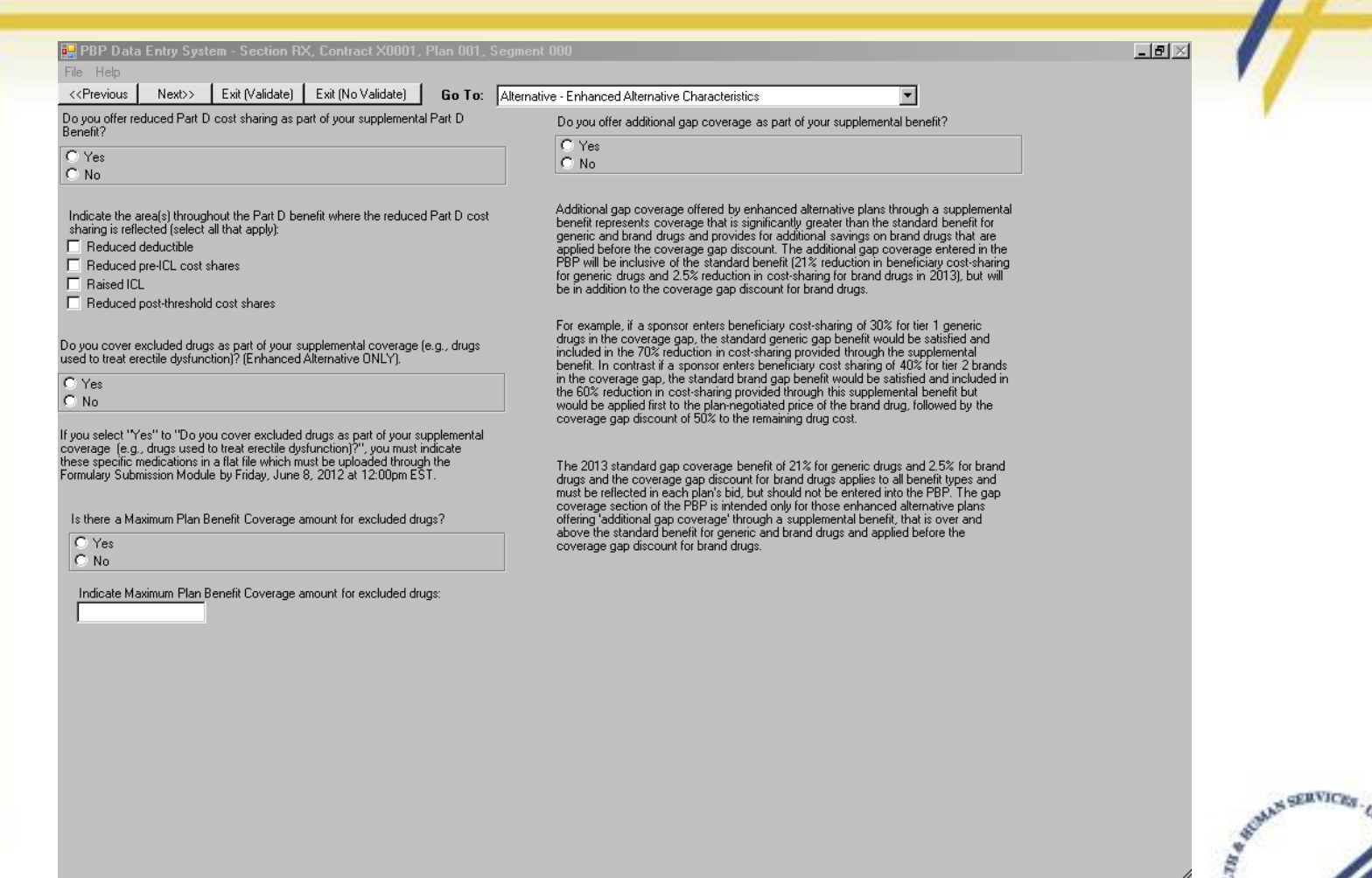

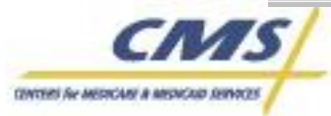

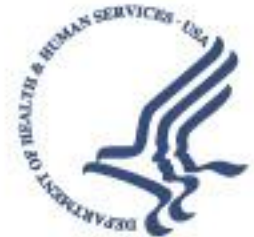

# **Tier Number and Model**

#### • **General 3 Screen**

- Indicate the same number of tiers as the formulary submitted in April 2012
- **Indicate Exceptions Tier**

## • **Tier Model Screen**

- Choose labels for every tier
	- Please ensure the tier model selected in the PBP matches the tier model in the formulary.
	- REMINDER: Deadline to submit **new** formularies is April 30, 2012.
	- Please ensure you have completed the formulary contact information in HPMS to receive appropriate communications:
		- HPMS > Contract Management > Basic Contract Management > Select Contract Number > Contact Data > Formulary Contact

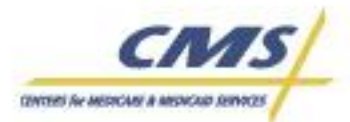

# **Tier Type and Cost-Share Structure**

## • **Tier Type and Cost-Share Structure screen**

- Tier Drug Type(s): Allowable selections based on tier labels chosen on the Tier Model screen
- Tier Includes: Part D Drugs and/or Excluded Part D drugs
- Indicate type of cost-sharing structure for the tier
	- Financial Alignment Demo Plans should ONLY choose Coinsurance OR Copayment cost share structure

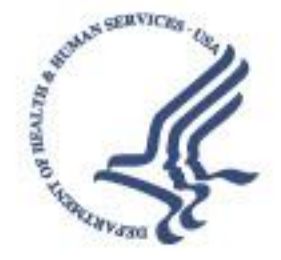

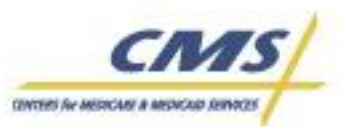

# **Alternative - Pre-ICL Cost Sharing**

- For demo plans offering LIS cost sharing amounts:
	- Indicate "Medicare-defined Part D coinsurance amount"
- For demo plans buying below LIS cost-sharing for one or more tiers:
	- Indicate "Cost Share Tiers" if a subset of tiers are being bought below LIS, or "No Cost Sharing" if ALL tiers are \$0 cost sharing
	- Enter the applicable cost-sharing that is BELOW the LIS value (e.g., if you offer a tier at \$0 copay)
	- Enter the LIS cost-sharing maximum for all other tiers, depending on type of drugs covered in the tier (\$2.65 for generics; \$6.60 for brands)
	- Must enter the one-month cost-sharing amount for any extended day supply (Chapter 13, Part D Benefit Manual)
- If Avg. Expected Cost Sharing is enabled because you offer coinsurance, enter "0" in this field

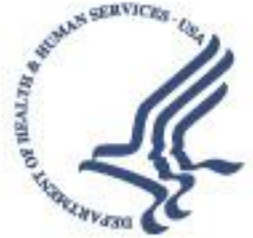

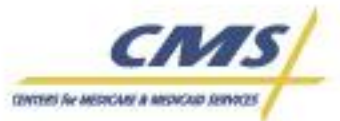

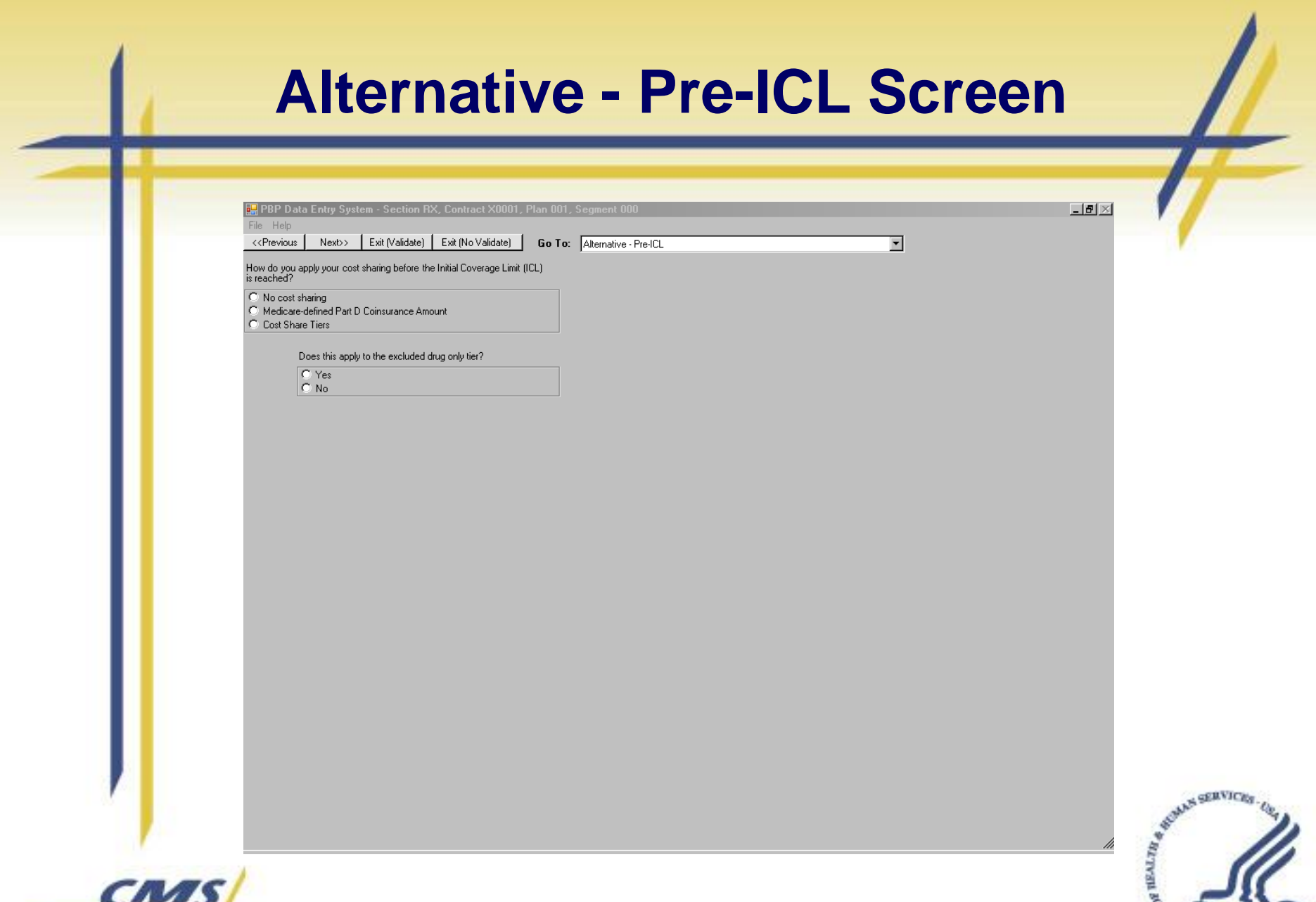

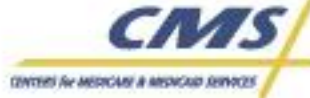

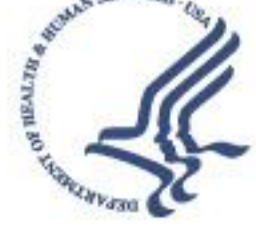

# **Pre-ICL Tier Type and Cost Share Structure Screen**

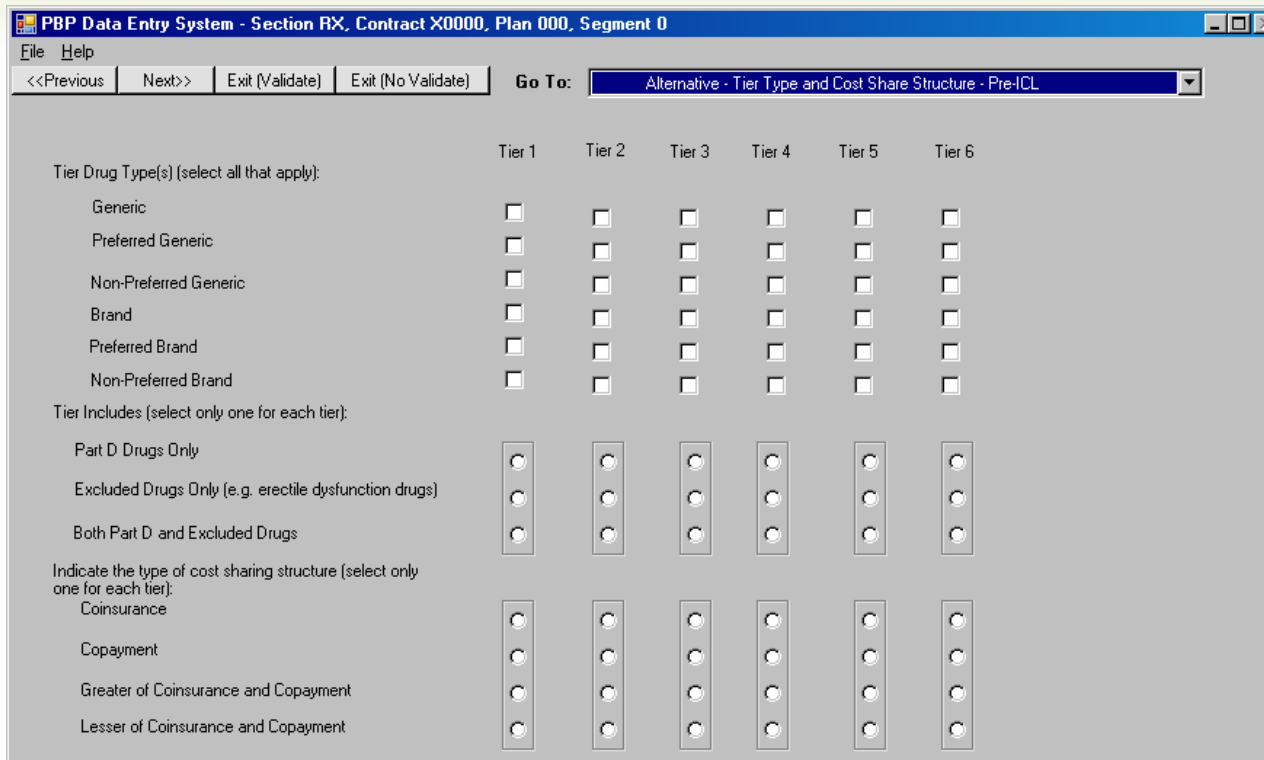

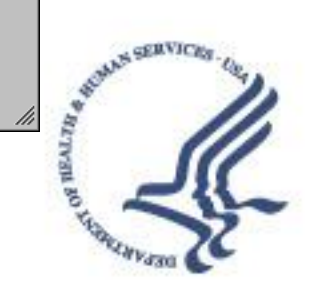

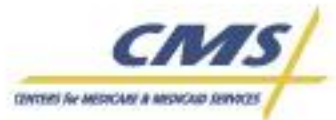

# **Pre-ICL Copay and Coinsurance Screen**

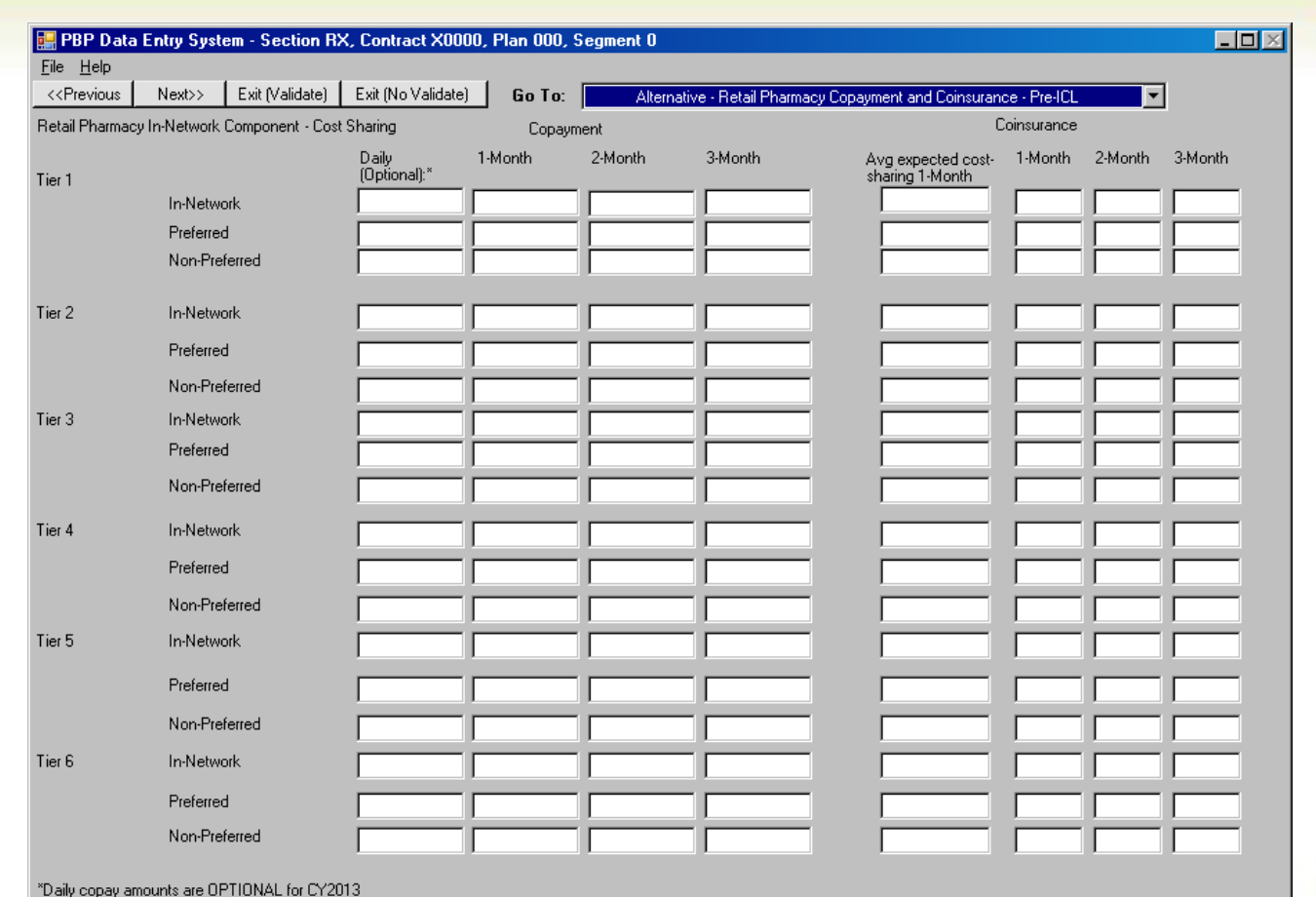

CN CENTERS For ANSOCIATE & ANSACTAD JERNINGES

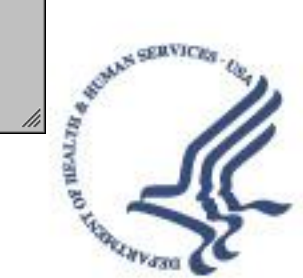

# **Alternative – ICL**

- All financial alignment demo plans should select "No ICL (Full Gap Coverage)"
- All other data entry will be grayed out on this screen

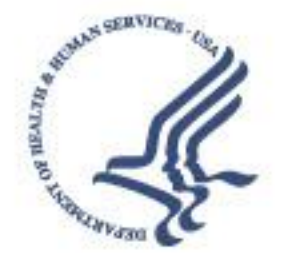

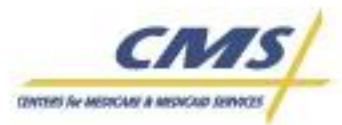

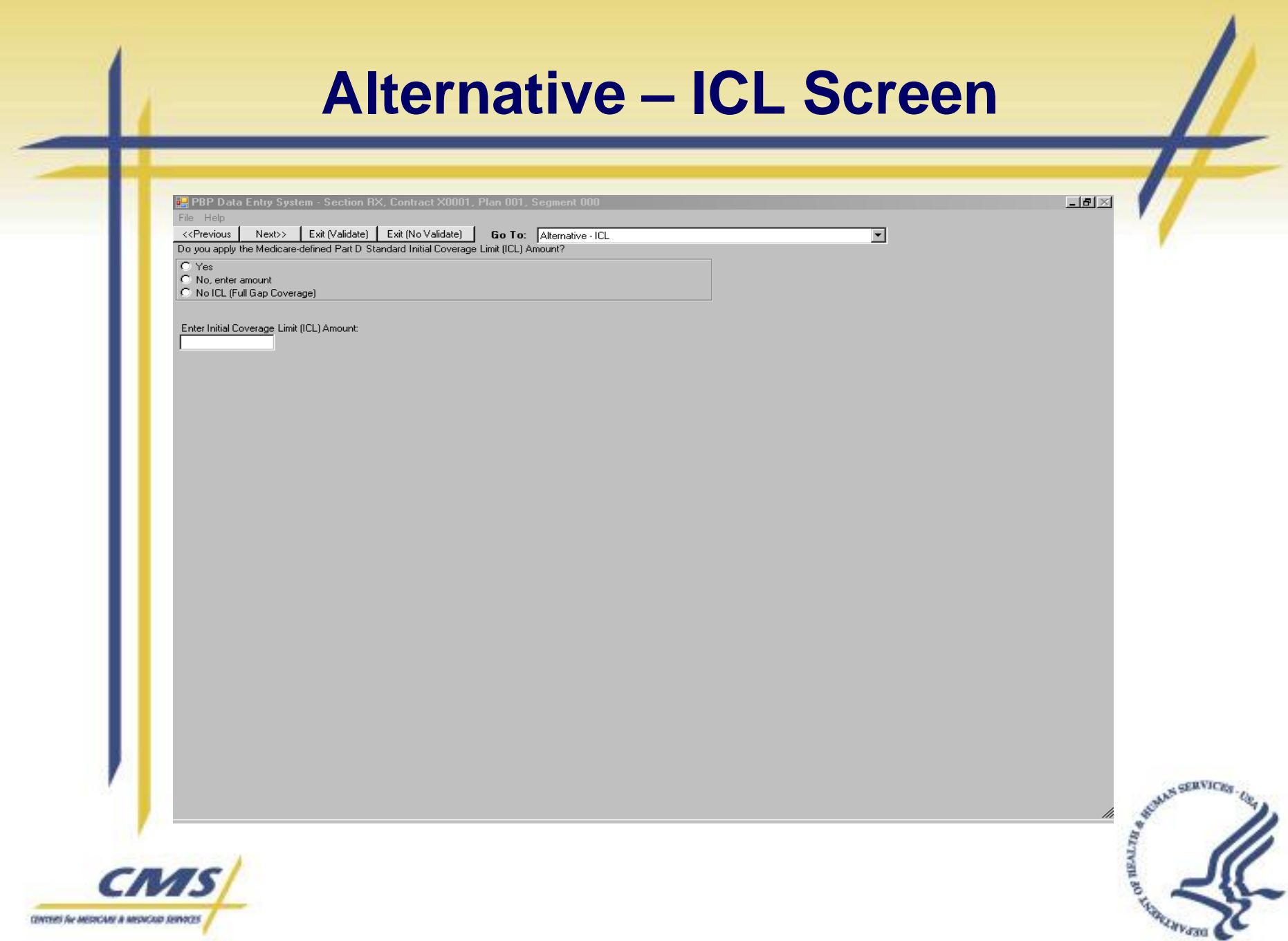

CENTERS For ANSWORD A MISNOUS DEWACES

![](_page_51_Figure_0.jpeg)

![](_page_51_Picture_1.jpeg)

![](_page_51_Picture_2.jpeg)

# **OOP Threshold Screen**

**DR** PBP Data Entry S

File Help <<Previous Next>> Exit (Validate) Exit (No Validate) |

Go To: Alternative - OOP Threshold

Medicare-defined Part D Annual Out-of-Pocket Cost Threshold

How do you apply your cost sharing beyond the Medicare-defined Part D Annual Out-of-Pocket Cost Threshold?

C No cost sharing C Medicare-defined Post Threshold Cost Shares C Cost Share Tiers

Does this apply to the excluded drug only tier?

 $\overline{C}$  Yes  $\subset N_0$ 

![](_page_52_Picture_9.jpeg)

![](_page_52_Picture_10.jpeg)

 $-IZ \times$ 

 $\overline{\mathbf{r}}$ 

# **Key Software Features to Complete the PBP**

![](_page_53_Picture_1.jpeg)

![](_page_53_Picture_2.jpeg)

# **Key Software Features**

- **File Backups**
- **Copy Plan (within year)**
- **PBP Reports**
- **Upload Plan(s)**

![](_page_54_Picture_5.jpeg)

![](_page_54_Picture_6.jpeg)

![](_page_55_Figure_0.jpeg)

**errors**

![](_page_55_Picture_2.jpeg)

![](_page_55_Picture_3.jpeg)

![](_page_56_Figure_0.jpeg)

![](_page_56_Picture_1.jpeg)

**MA-PD).**

![](_page_56_Picture_2.jpeg)

# **Copy Plan** *(Within Year)*

![](_page_57_Picture_10.jpeg)

![](_page_57_Picture_2.jpeg)

![](_page_57_Picture_3.jpeg)

# **PBP Data/History Reports**

![](_page_58_Picture_9.jpeg)

![](_page_58_Picture_2.jpeg)

![](_page_58_Picture_3.jpeg)

# **PBP Data Report**

![](_page_59_Picture_43.jpeg)

The Data Report displays the data that has been entered for a Section(s) or Service Category(ies). Only the questions that you responded to will display in the data report. Disabled questions will not be included in the report.

![](_page_59_Picture_3.jpeg)

![](_page_59_Picture_4.jpeg)

# **PBP History Report**

![](_page_60_Picture_35.jpeg)

The History Report shows what data was entered, the date and time it was entered, and who completed the data entry.

![](_page_60_Picture_3.jpeg)

![](_page_60_Picture_4.jpeg)

# **Summary of Benefits Report**

### • **Summary of Benefits (SB)**

- Financial Alignment demo plans should review the plan sentences as they will display on the Medicare Plan Finder (MPF)
- Plan sentences generated from data entered in SB-related variables (red variables in the PBP software)
- The Prescription Drug sentences will automatically display based on data entry in the PBP software
	- Please stay tuned for more information regarding the prescription drug sentence display on the MPF. MMCO will be reaching out to plans as applicable. Some plans may ultimately display the LIS sentences on MPF, based on the actual benefits being offered

![](_page_61_Picture_6.jpeg)

![](_page_61_Picture_7.jpeg)

#### **Summary of Benefits ReportExp** PBP Management Screen  $| \square | \square | \times |$ File Actions Preferences Help 1 D. Exit | 2n Copy Plan | Qn Data/History Report | Qn SB Report | Main Maintenance | J. User Maintenance **PBP Summary of Benefits** -Step 1: Select a Contract Number Z0001 - Sample Local PPO Org SS Step 1: Select One or More Categories Step 2: Section A-**Introduction** 1 - Premium and Other Important Information Plan ID | Plan Name Segment User 2 - Doctor and Hospital Choice 3 - Inpatient Hospital Care 001 Sample Local PPO MA-PD .. 0  $mca3$ 4 - Inpatient Mental Health Care 002 Sample Local PPO MA-PD ... 0 mco3 5 - Skilled Nursing Facility (SNF) 6 - Home Health Care Sample Local PPO MA-PD ... 0 003  $mco3$ 7 - Hospice 8 - Doctor Office Visits Step 3: Section B 9 - Chiropractic Services 10 - Podiatry Services **Service Category** 11 - Outpatient Mental Health Care 04: Emergency Care/Urgently Needed Services 12 - Outpatient Substance Abuse Care 13 - Outpatient Services/Surgery 05: Partial Hospitalization 06: Home Health Services Generate SB Report Select All Step 5: Section D Step 4: Section C -Step 2: Display A Report **Section C-Incomplete** Section D - Incom Summary of Step 7: Upload Introduction Clear All **Benefits**  $\leftarrow$  Upload **SERVICE** Ready **Close** Report Status:

![](_page_62_Picture_1.jpeg)

![](_page_62_Picture_2.jpeg)

![](_page_63_Figure_0.jpeg)

![](_page_63_Picture_1.jpeg)

# **Upload Plan(s) - PBP**

![](_page_64_Picture_11.jpeg)

![](_page_64_Picture_2.jpeg)

![](_page_64_Picture_3.jpeg)

# **Review Upload Status - HPMS**

#### Review the status of your uploads in HPMS

#### **Review Upload Status**

Please note that a green check (J') indicates the step has been completed for this contract/plan/segment.

![](_page_65_Picture_34.jpeg)

Back

Go To: Bid 2013 Start Page

![](_page_65_Picture_9.jpeg)

![](_page_65_Picture_10.jpeg)

# **HPMS Bid Reports (Available under Plan Bids)**

![](_page_66_Picture_1.jpeg)

![](_page_66_Picture_2.jpeg)

# **HPMS – PBP Reports**

#### PBP Reports available:

- PBP Benefits Report *(Section B data)*
- PBP Out-of-Network, Point of Service, Visitor/Travel Benefits Report *(Section C data)*
- Plan-level cost-shares and Limits Report *(Section D data)*
- PBP Part D Benefits Report *(Rx data)*
- PBP Notes Report
- Medicare Benefit Description Report
- **Service Category Report**

![](_page_67_Picture_9.jpeg)

![](_page_67_Picture_10.jpeg)

# **HPMS – SB/Status Reports**

### **SB Reports:**

- Summary of Benefits Report
	- NOTE: This is how your benefits will appear on Medicare.gov

## **Bid Status Reports:**

- Submission Status Report
- Bid Status History report
	- Provides upload, unload, and sent to Desk Review status

![](_page_68_Picture_8.jpeg)

![](_page_68_Picture_9.jpeg)

# **HPMS – Contract Management Reports**

### • **Service Area Report:**

• Contract Service Area, Plan Service Area, Plan Segment Service Area

## • **Contract and Plan Information Report:**

• Outlines contract-level information (e.g., Org. Type, Org. Geographic Name, Corporate Website, etc) and includes contract-level and plan-level contacts

## • **Plan Crosswalk Report:**

- To view after bid submission. This report shows the crosswalk of CY2012 to CY2013 plans and what counties were added/reduced
	- NOTE: Crosswalk exceptions WILL be documented in this report.
	- Further guidance is coming regarding crosswalk exceptions for financial alignment demonstration plans.

![](_page_69_Picture_9.jpeg)

![](_page_69_Picture_10.jpeg)

# **Resources**

![](_page_70_Picture_1.jpeg)

![](_page_70_Picture_2.jpeg)

# **Resources**

#### **PBP Software Technical Issues:**

- Sara Silver 410-786-3330 [sara.silver@cms.hhs.gov](mailto:sara.silver@cms.hhs.gov)
- Lucia Patrone **410-786-8621** [lucia.patrone@cms.hhs.gov](mailto:lucia.patrone@cms.hhs.gov)

#### **PBP/HPMS Technical Help Desk:**

- Help Desk 800-220-2028 [hpms@cms.hhs.gov](mailto:hpms@cms.hhs.gov)
- HPMS User Access Questions https://www.[hpms\\_access@cms.hhs.gov](mailto:hpms_access@cms.hhs.gov)

#### **Medicare-Medicaid Coordination Office:**

#### MMCO Mailbox [MMCOcapsmodel@cms.hhs.gov](mailto:MMCOcapsmodel@cms.hhs.gov)

– MMCO Website: [http://www.cms.gov/Medicare-Medicaid-Coordination/Medicare-and-Medicaid-](http://www.cms.gov/Medicare-Medicaid-Coordination/Medicare-and-Medicaid-Coordination/Medicare-Medicaid-Coordination-Office/FinancialModelstoSupportStatesEffortsinCareCoordination.html)[Coordination/Medicare-Medicaid-Coordination-](http://www.cms.gov/Medicare-Medicaid-Coordination/Medicare-and-Medicaid-Coordination/Medicare-Medicaid-Coordination-Office/FinancialModelstoSupportStatesEffortsinCareCoordination.html)[Office/FinancialModelstoSupportStatesEffortsinCareCoordination.html](http://www.cms.gov/Medicare-Medicaid-Coordination/Medicare-and-Medicaid-Coordination/Medicare-Medicaid-Coordination-Office/FinancialModelstoSupportStatesEffortsinCareCoordination.html)

#### **HPMS Memos (Available in the HPMS In the News Archive) :**

- January 25, 2012 Memo re: Guidance for Organizations Interested in Offering Capitated Financial Alignment Demonstration Plans
- March 29, 2012 Memo and attachment re: additional guidance on the Medicare plan selection process for organizations interested in offering capitated financial alignment demonstration plans in 2013
- April 6, 2012 Memo re: the release of the 2013 Plan Benefit Package (PBP) hands-on training presentation
- April 10, 2012 CY 2013 Medication Therapy Management Program Guidance and Submission Instructions

![](_page_71_Picture_18.jpeg)

![](_page_71_Picture_19.jpeg)